新 版

紀陽インターネットFB

ご利用の手引き

ワイドネットサービス編

# 第 2 版

2024年 9月17日

# 株式会社 紀陽銀行 紀陽情報システム株式会社

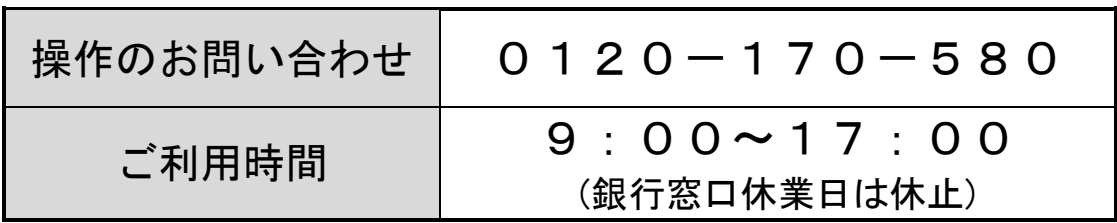

# もくじ

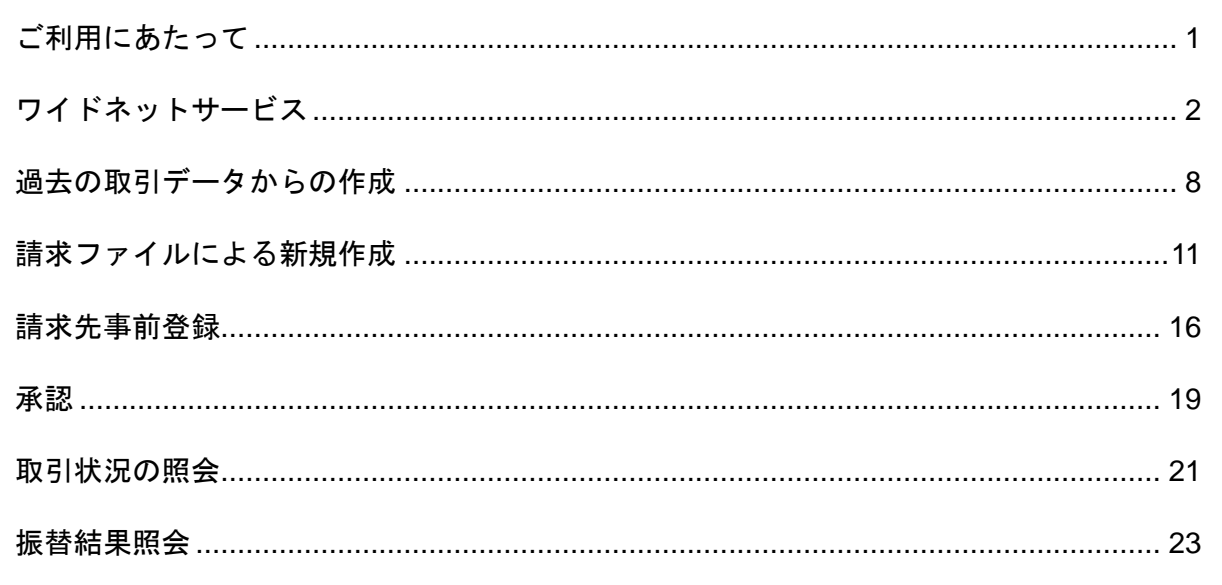

ご利用時間について

紀陽インターネットFBのご利用時間は以下の通りです。(2024年9月17日現在)

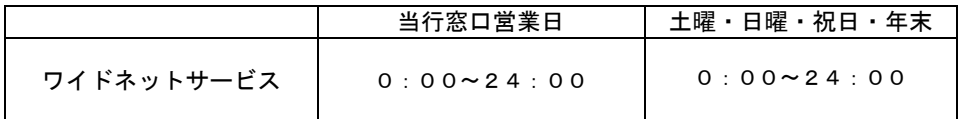

※以下の日時はシステムメンテナンスのため、ご利用いただけません。

・毎月第1・3月曜日 2:00~6:00

· ハッピーマンデーの前日 21:00~6:00 ·5月3日~5日 終日

• 1 2 月 3 1 日 2 3 : 4 5 ~ 2 4 : 0 0 1 月 1 日 ~ 3 日 終日 1 月 4 日 0 : 0 0 ~ 0 : 0 1

サービスの追加等によるメンテナンス時、およびあらかじめ通知する時間帯はご利用いただけません。

※15:30以降に承認されたデータ、または、当行窓口非営業日に承認されたデータにつきましては、紀陽情 報システム(株)での処理は翌営業日以降となります。

ご利用にあたって

#### 請 求 デ ー タ の 承 認 時 限 に つ い て

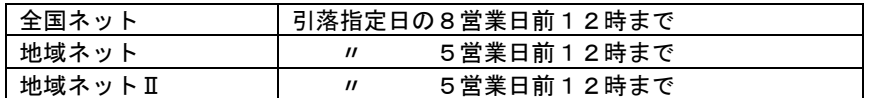

#### 引 落 結 果 の 照 会 可 能 期 間 に つ い て

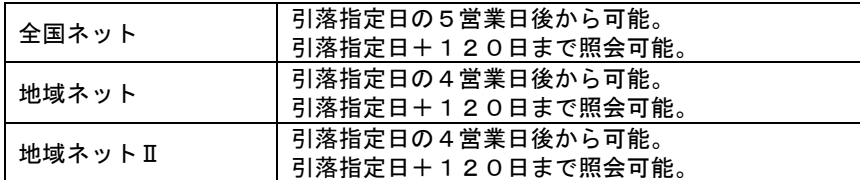

#### 全 銀 フ ァ イ ル で の デ ー タ 伝 送 に つ い て

請求データを全銀フォーマットで作成いただきますと、インターネットFBへの取り込みが可能です。 全銀ファイルの仕様につきましては、P11をご参照ください。

#### 取 扱 デ ー タ 件 数 に つ い て

○請求先は50,000件まで登録できます。 ○一回に承認できる件数は5,000件までです。 (ただし、全銀ファイルでの依頼の場合は50,000件までです)

デ ー タ の 送 信 に つ い て

○データは一度にまとめて送信(承認)してください。 分割送信(承認)、追加送信(承認)はできません。

使 用 可 能 文 字 に つ い て

金融機関名、支店名、預金者名に使用できる文字が決められております。 下記の文字を半角で入力します。

ABCDEFGHIJKLMNOPQRSTUVWXYZ 0123456789 アイウエオ カキクケコ サシスセソ タチツテト ナニヌネノ ハヒフヘホ マミムメモ ヤユヨ ラリルレロ ワン ※中点「・」は使用できません。代わりにピリオド「.」またはスペースをご使用ください。 ※以下の文字を入力された場合は自動的に変換されます。 ・小さい文字 「ッ」、「ャ」、「ュ」、「ョ」 → 大きな文字 【例】 シッキ→シツキ、シャ→シヤ、シュ→シユ、ショ→シヨ ・カナ長音「ー」 → ハイフン「-」 (濁点) ゜(半濁点) ( )(カッコ) .(ピリオド) -(ハイフン)

ワイドネットサービス

口座情報および、日付、金額を指定した取引先金融機関より代金を回収し、お客様がお申込口座としてご 登録いただいている口座に入金を行うことができます。

#### 手順**1** 業務の選択

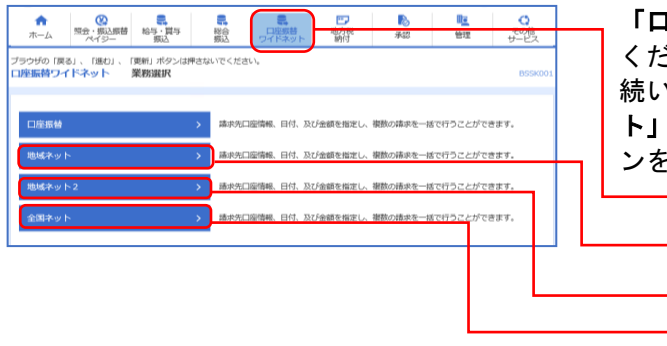

「口座振替・ワイドネット」メニューをクリックして ください。 続いて業務選択画面が表示されますので、「**地域ネッ** ト」「地域ネット2」「全国ネット」のいずれかのボタ ンをクリックしてください。 口座振替・ワイドネット

地域ネット

全国ネット 地域ネット2

### 手順**2** 作業内容の選択

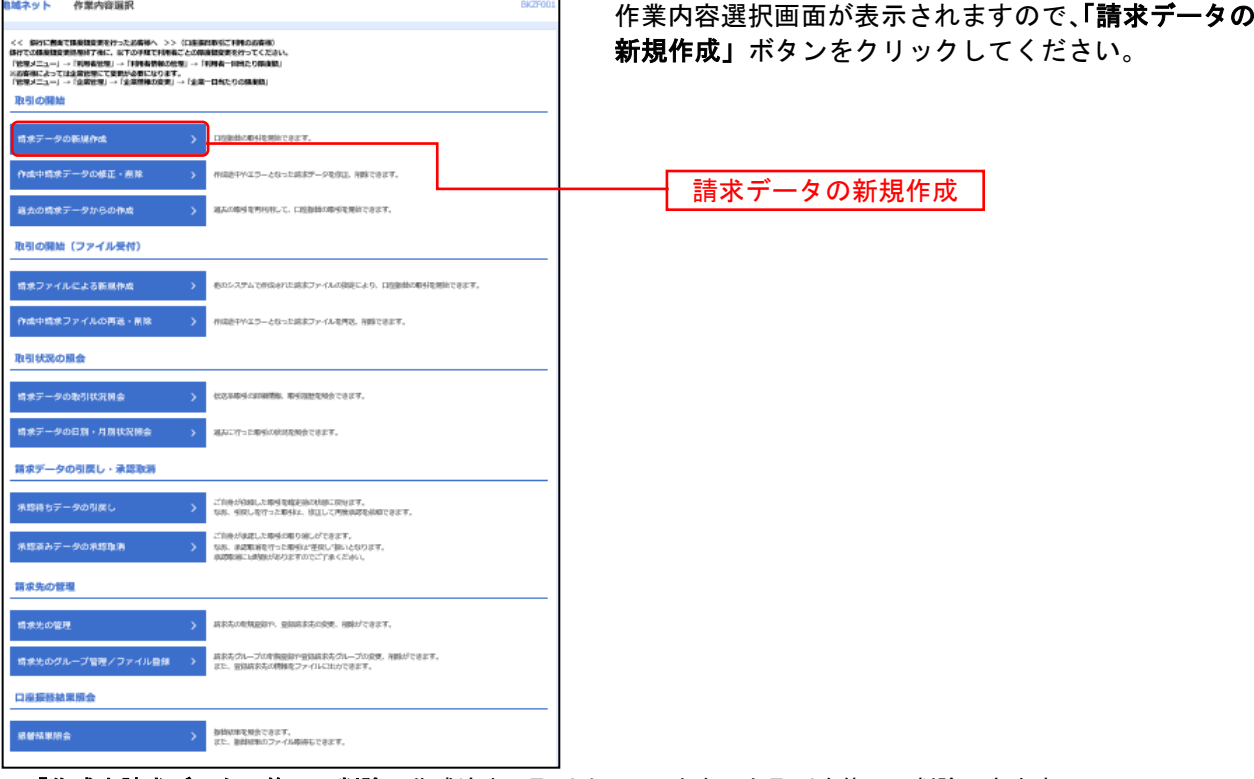

- ※「作成中請求データの修正・削除」作成途中の取引やエラーとなった取引を修正、削除できます。
- ※「過去の請求データからの作成」過去の取引を再利用して、ワイドネットの取引を開始できます。(P8 参照)
- ※「請求ファイルによる新規作成」請求ファイルの指定により、ワイドネットの取引を開始できます。(P11 参照)
- ※「作成中請求ファイルの再送・削除」作成途中やエラーとなった請求ファイルを再送、削除できます。
- ※「請求データの状況照会」過去に行った取引の状況を照会できます。
- ※「承認待ちデータの引戻し」ご自身が依頼した取引の引戻しができます。
- なお、引戻しを行った取引は、修正して再度承認を依頼できます。

※「承認済みデータの承認取消」ご自身が承認した取引の取消ができます。ただし承認取消には時限がありますので ご了承ください。なお、承認取消を行った取引は"差戻し"扱いとなり、修正して再度承認を依頼できます。

- ※「請求先の管理」請求先の新規登録や、登録請求先の変更、削除が可能です。
- また、登録請求先の情報をファイルに出力できます。
- ※「**振替結果照会」**振替結果を照会できます。また、振替結果のファイル取得もできます。

### 手順 **3** 入金先情報の入力

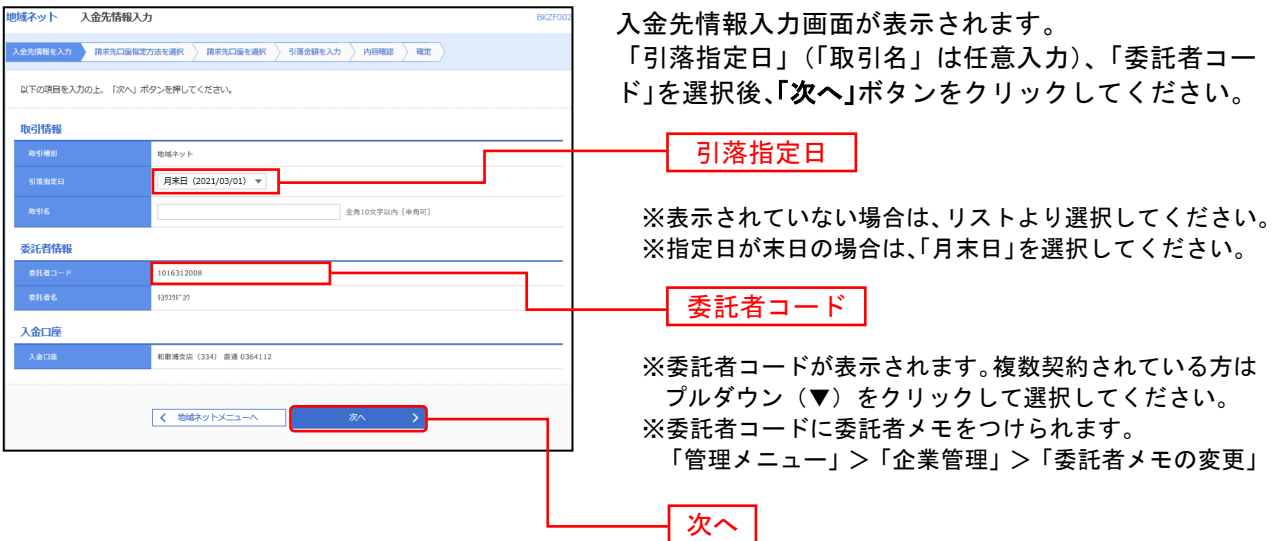

※取引名が未入力の場合、「○月○日作成分」が設定されます。(○月○日は請求データ作成日)

#### 手順**4** 請求先口座指定方法の選択

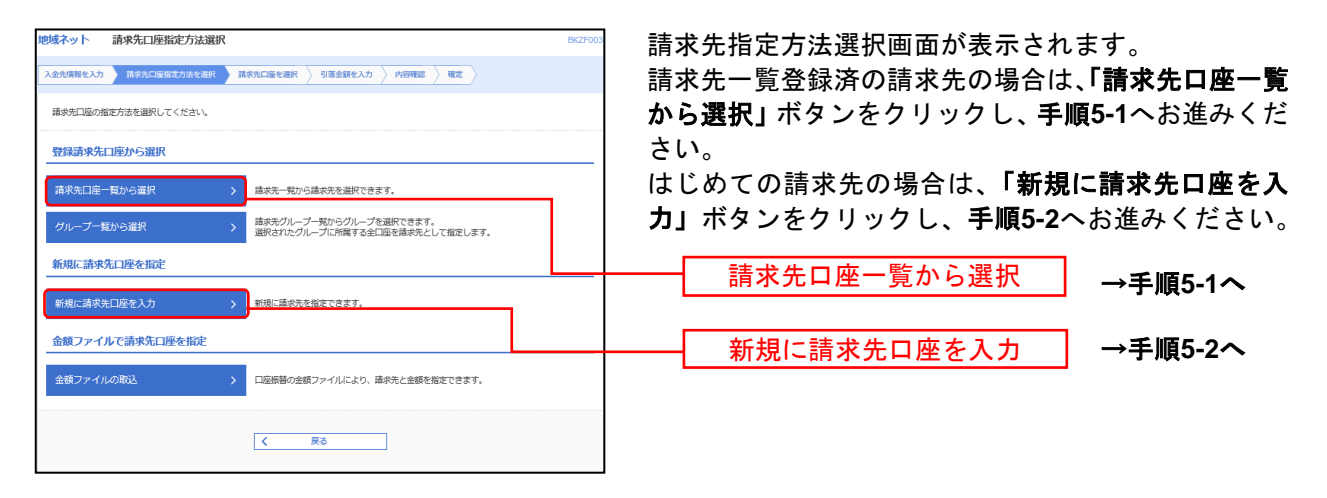

※「グループ一覧から選択」請求先グループー覧からグループを選択できます。選択されたグループに所属させてい る全口座を請求先として指定します。

※「金額ファイルの取込」口座振替の金額ファイルにより、請求先と金額を指定できます。

### 手順**5-1** 請求先口座の選択(登録請求先口座選択)

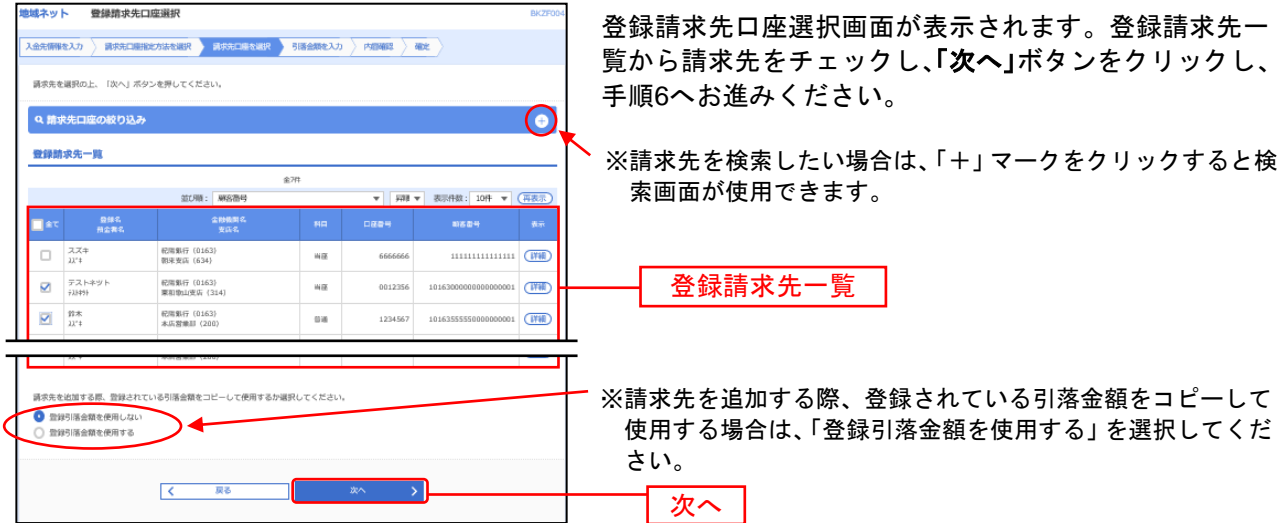

### 手順**5-2** 請求先口座の選択(新規請求先口座入力)

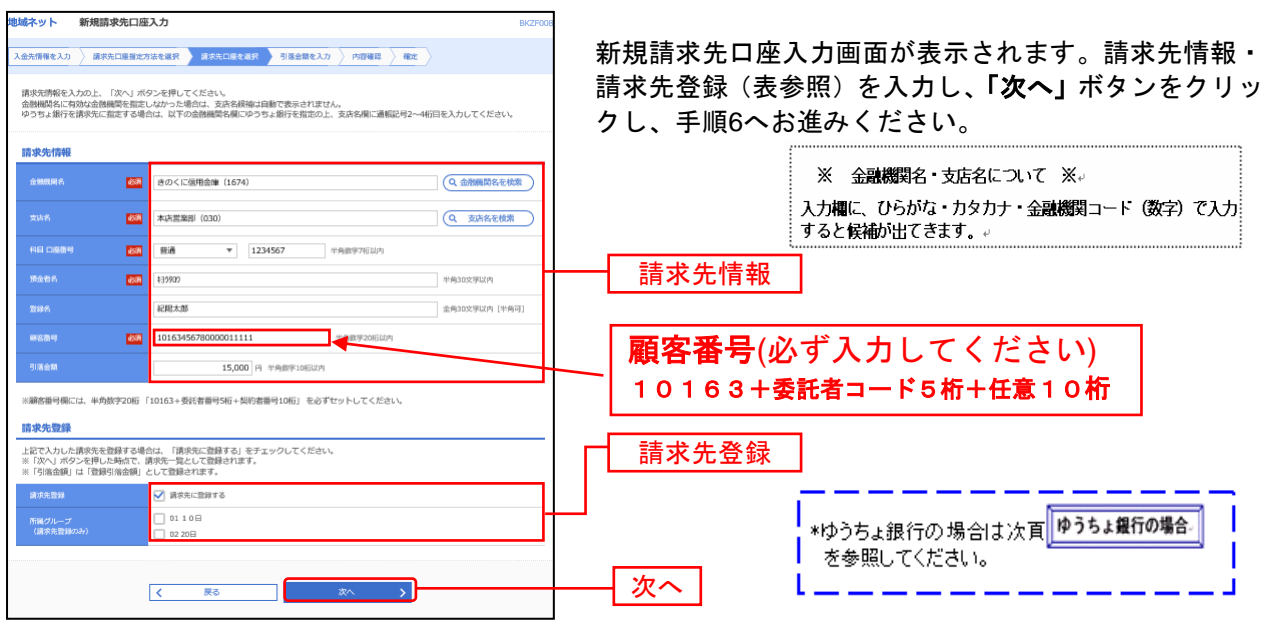

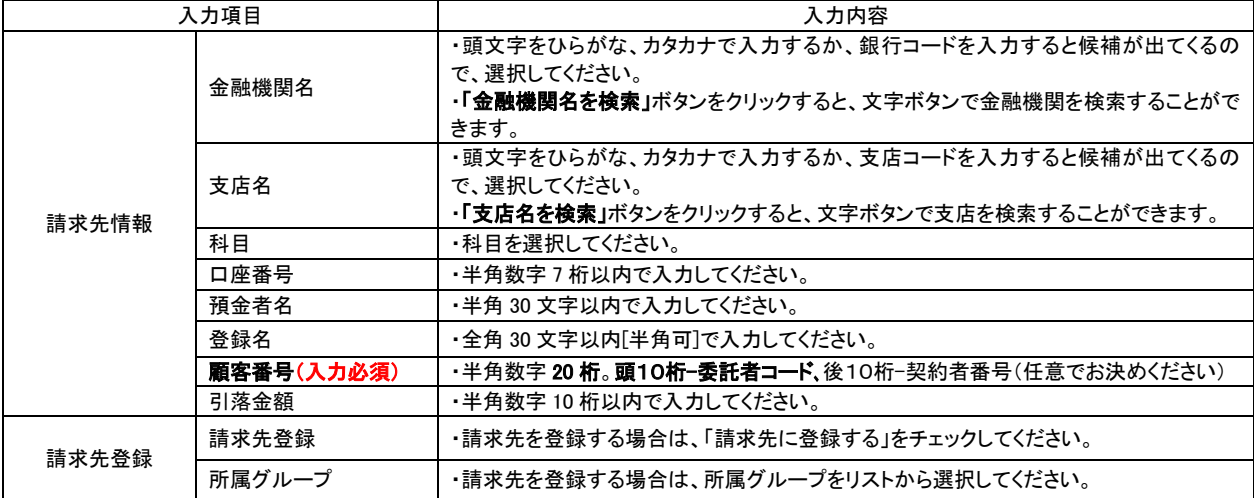

# **わうちょ銀行の場合**

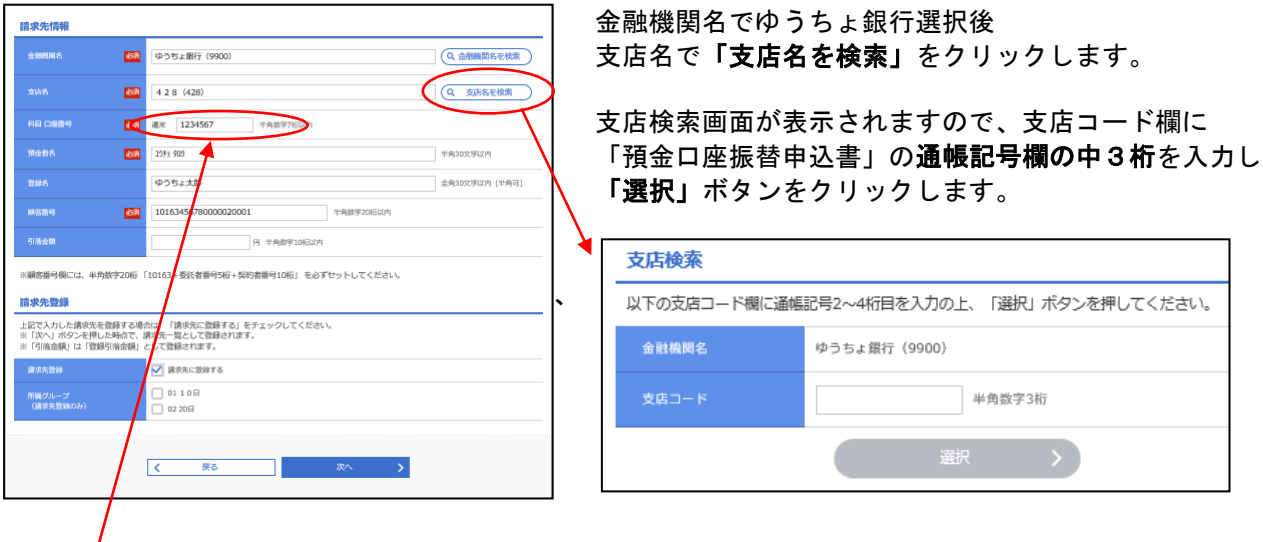

※科目口座番号欄は、「預金口座振替申込書」の「通帳番号」の下1桁は必ず1になっているので、 これを除いた上7桁を半角数字で入力し、7桁に満たない場合は前に0を入れます。

## 手順**6** 引落金額の入力

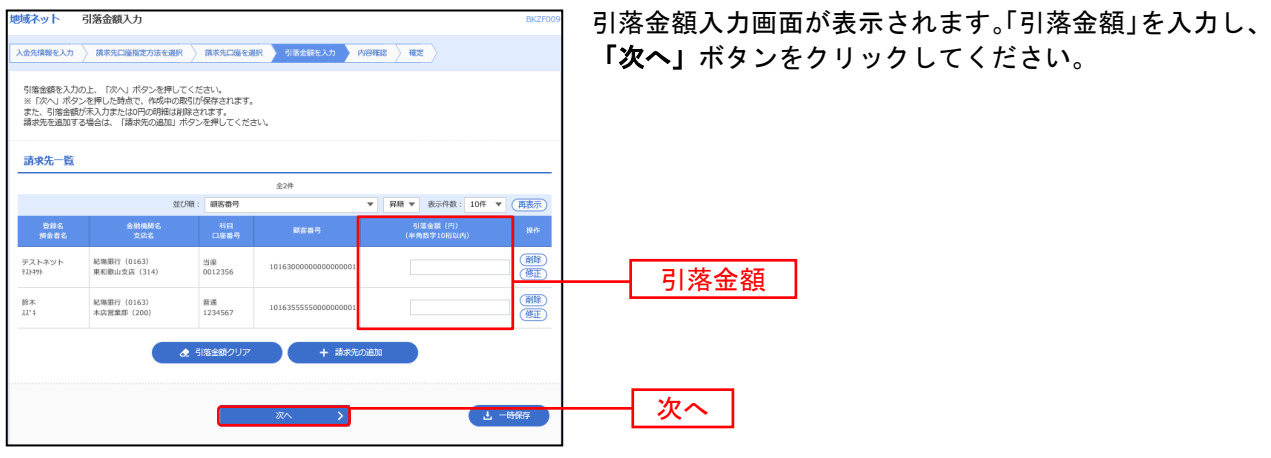

※「引落金額クリア」入力項目を未入力状態に更新することができます。

※「請求先の追加」手順 4 に戻り、請求先を追加することができます。

※「一時保存」作成しているデータを一時的に保存することができます。

#### 手順**7** 内容確認

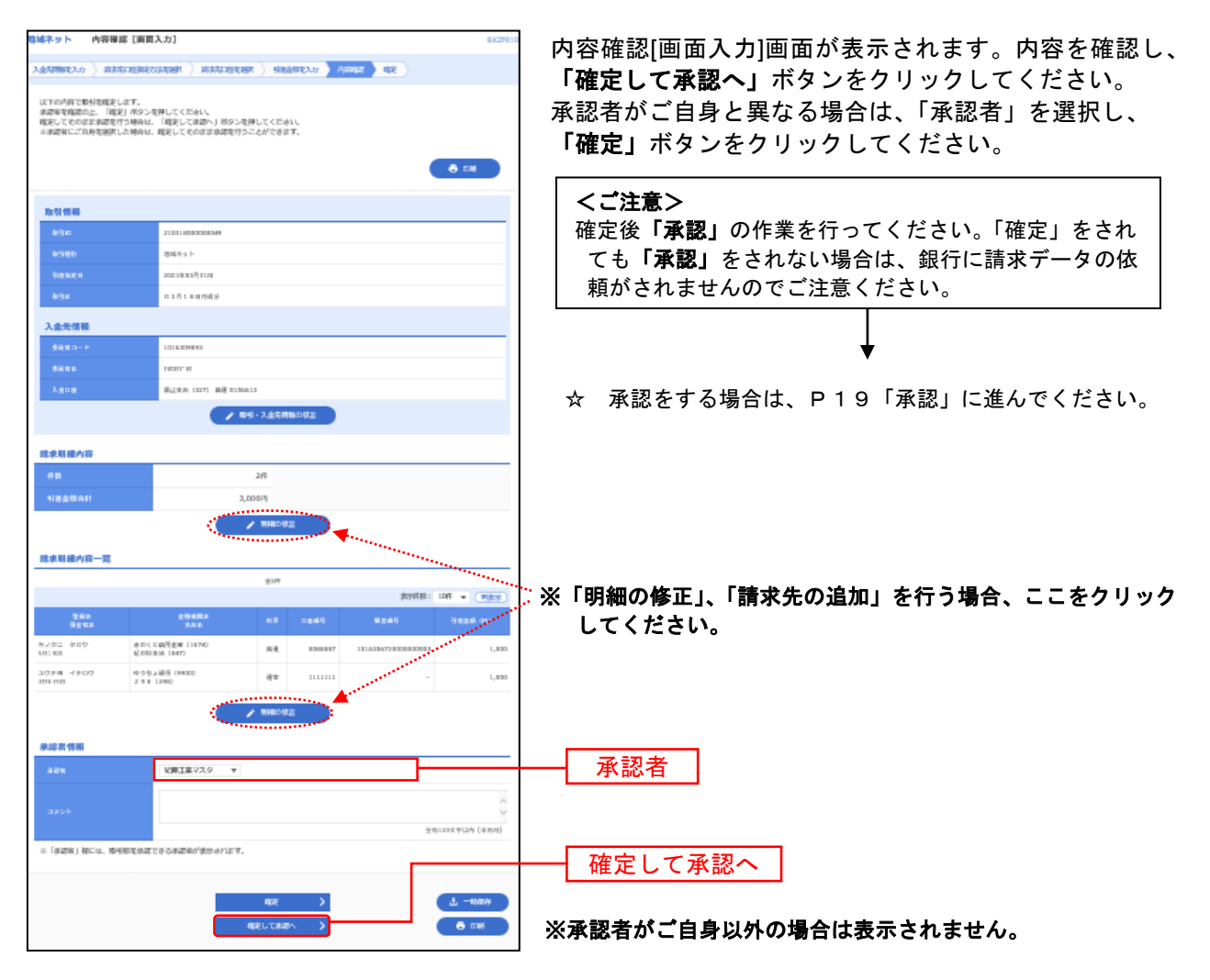

※「取引·入金先情報の修正」、入金先情報修正画面にて、取引·入金先情報を修正することができます。 ※承認者へのメッセージとして、任意で「コメント」を入力することができます。 ※「一時保存」作成しているデータを一時的に保存することができます。

※「印刷」印刷用 PDF ファイルが表示されます。

### 手順 **8** 承認実行

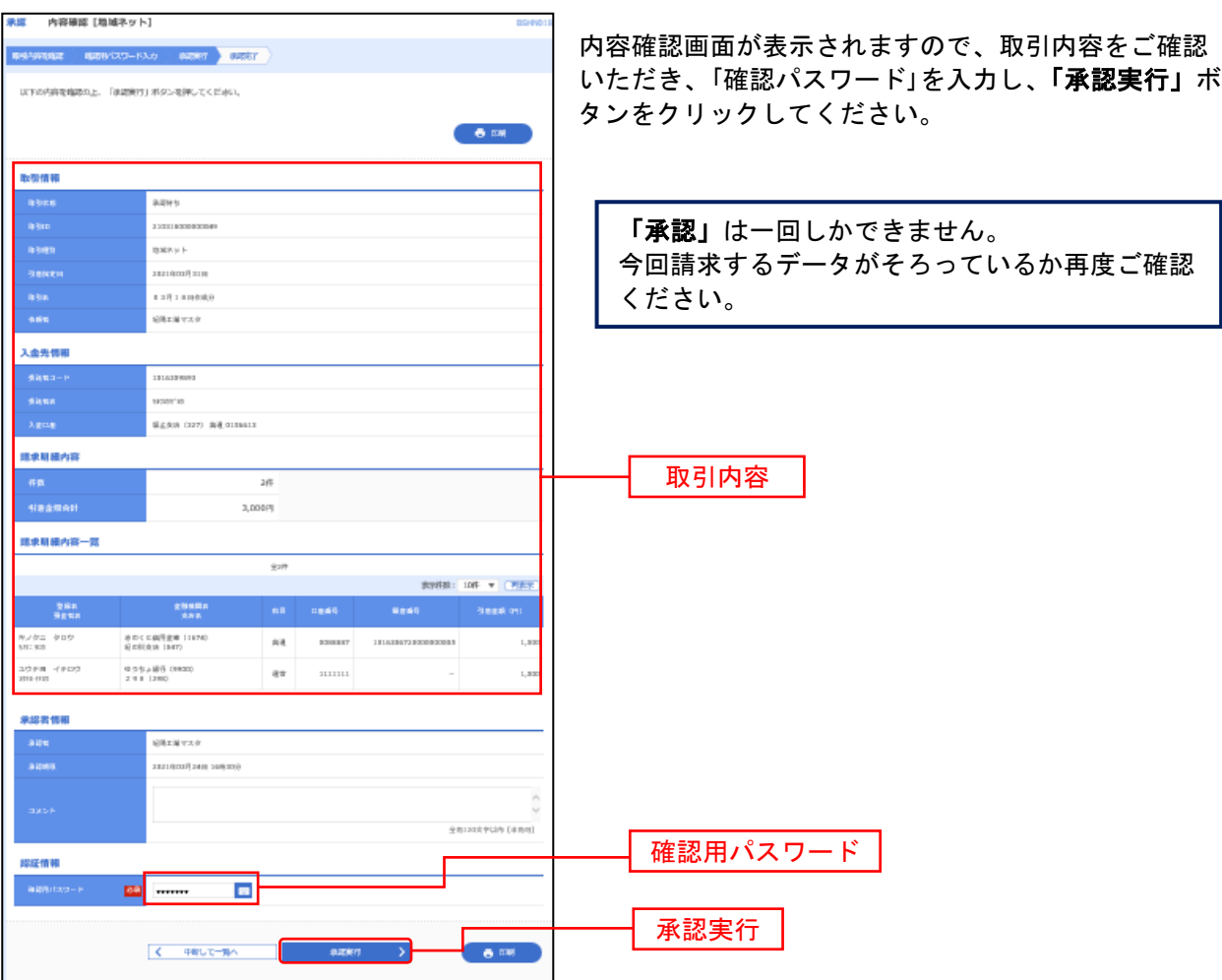

### 手順 **9** 承認完了

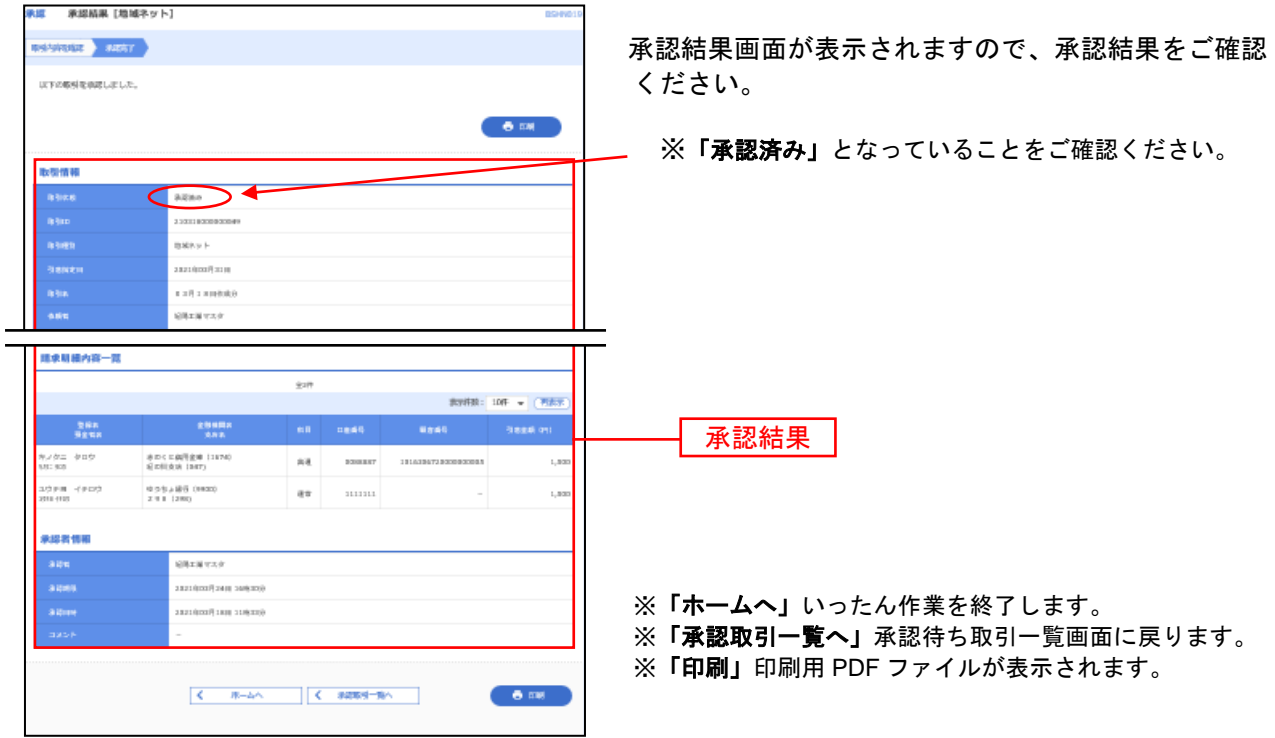

過去の取引データからの作成

過去の取引を再利用して取引を開始できます。また、"切替済み"の取引も再利用できます。

### 手順**1** 業務の選択

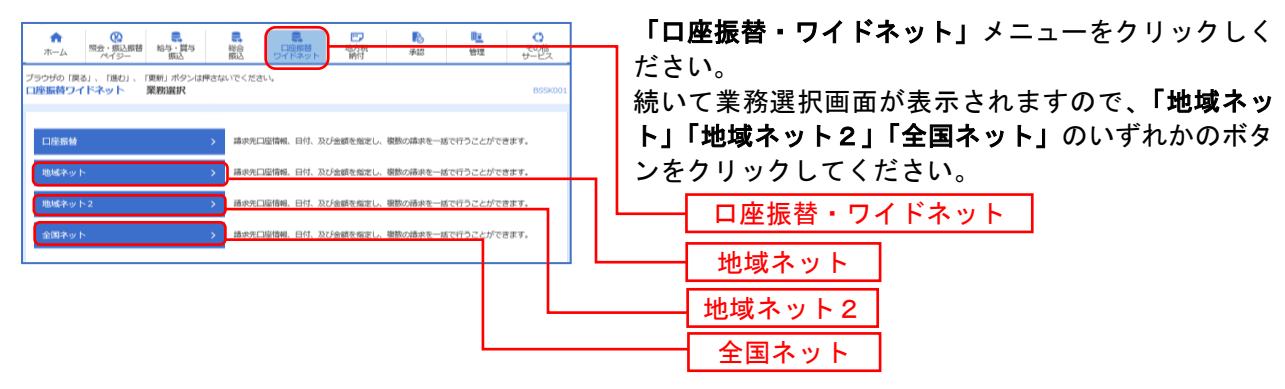

### 手順**2** 作業内容の選択

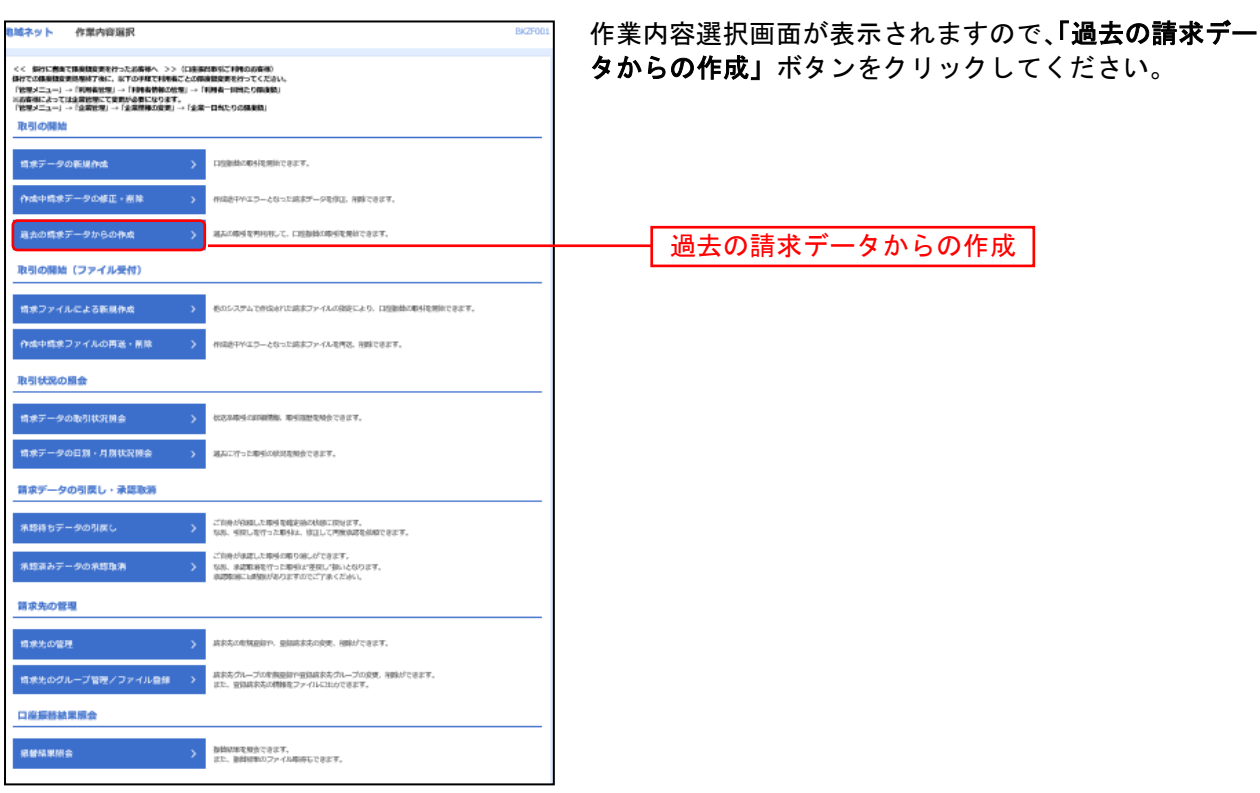

### 手順**3** 過去取引の選択

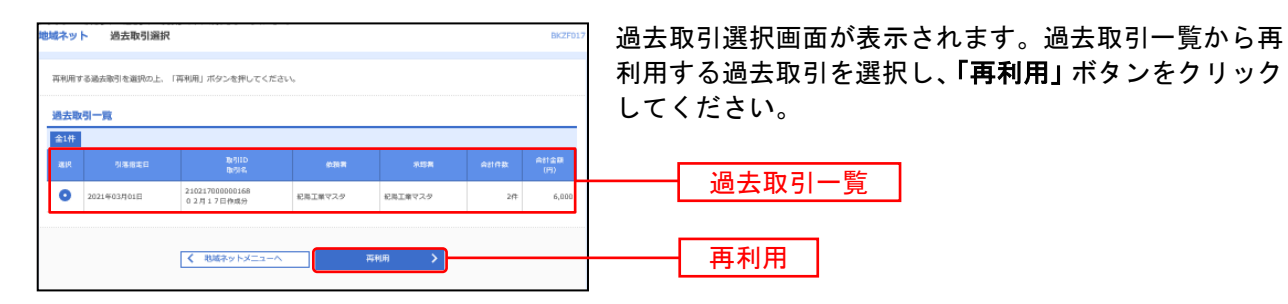

# 手順**4** 内容確認

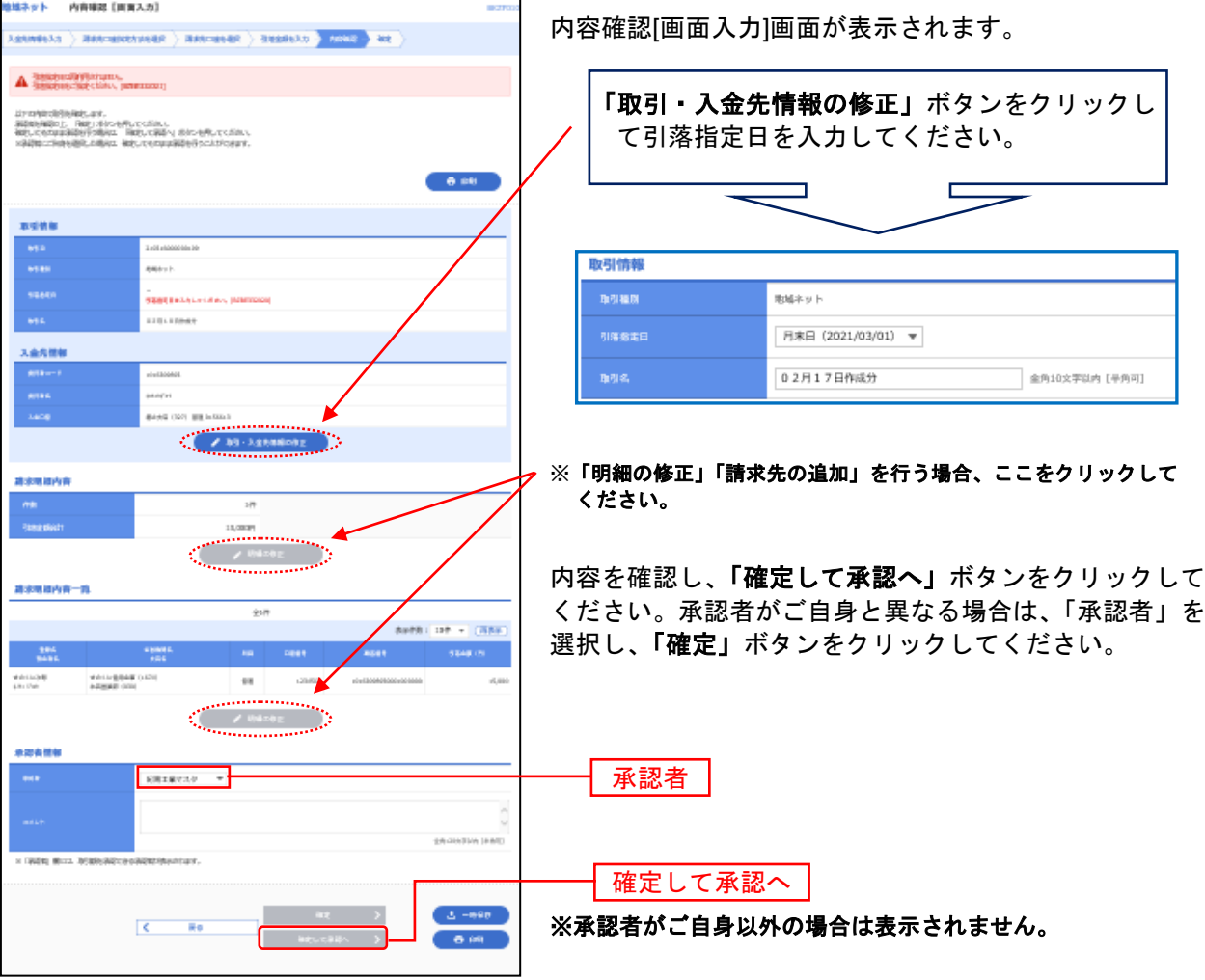

※承認者へのメッセージとして、任意で「コメント」を入力することができます。

- ※「確定」ボタンをクリックした場合は、P19「承認」をご参照ください。 ※「一時保存」作成しているデータを一時的に保存することができます。
- ※「印刷」印刷用PDFファイルが表示されます。

### 手順 **5** 承認実行

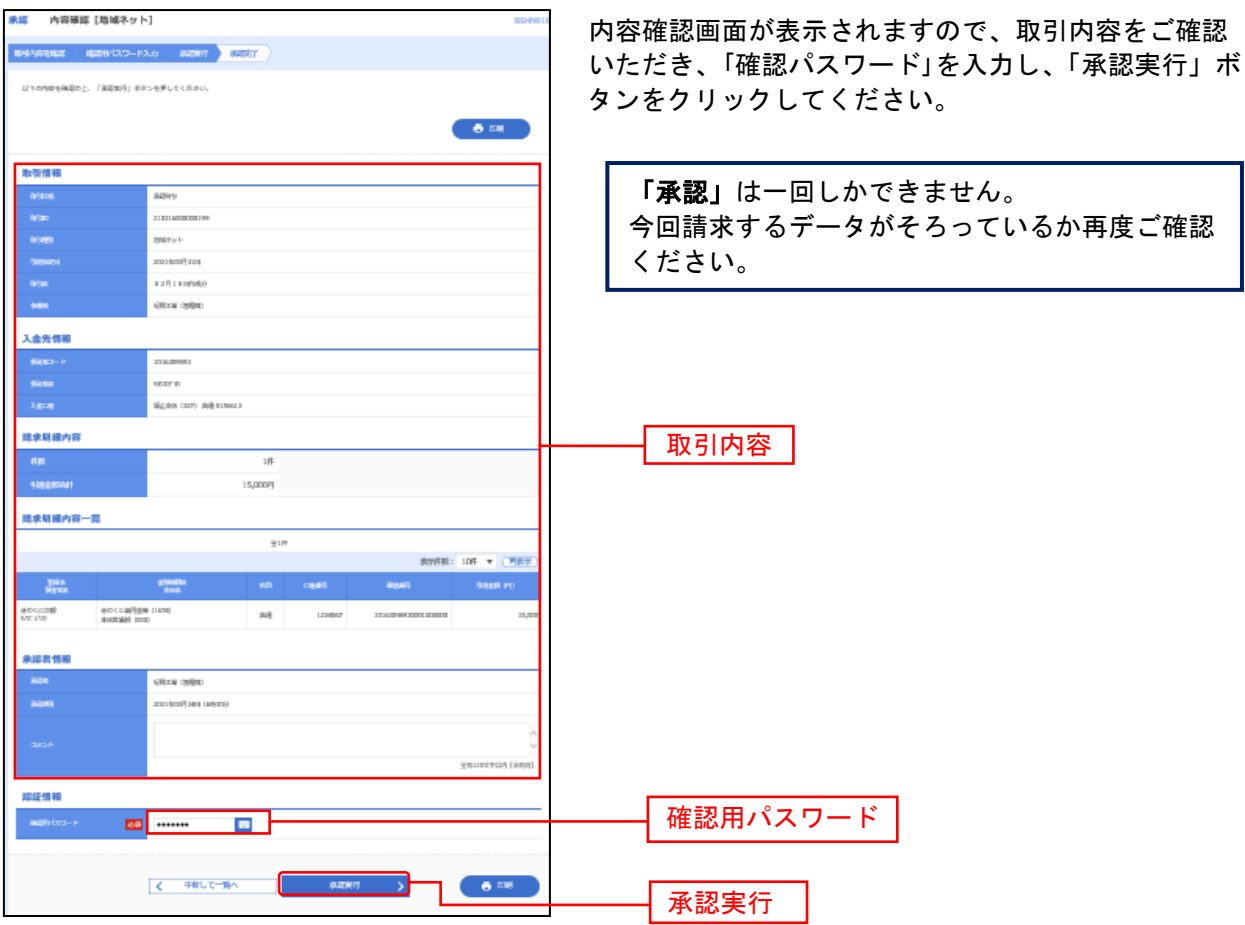

## 手順 **6** 承認完了

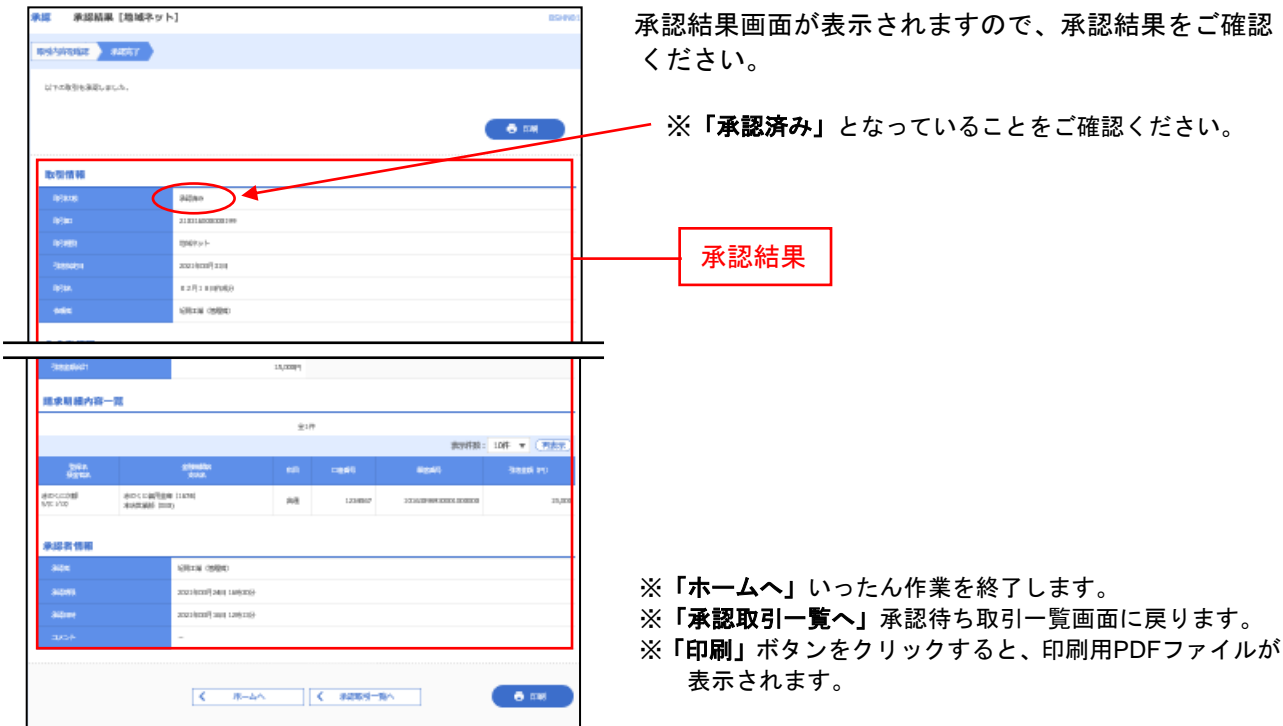

請求ファイルによる新規作成

他システムで作成した全銀ファイルから、請求取引を開始できます。

### <u>●全銀ファイルの仕様について</u>

全銀ファイルは以下の仕様で作成してください。 ○ヘッダーレコードに委託者コード(10桁)を設定してください。 お客さまの委託者コードは「紀陽情報システム(株)ワイドネット担当」にてご確認ください。 ○金融機関名、支店名を入力する際は以下の点にご注意ください。 1.「ギンコウ」「エイギヨウブ」「シテン」「シユツチヨウシヨ」「シシヨ」等の文字はつけないでください。 (例)紀陽銀行/本店営業部 → 「キヨウ」「ホンテン」 紀陽銀行/内原出張所 → 「キヨウ」「ウチハラ」 2.以下の金融機関は略称で入力してください。 「~信用金庫」 → 「~シンキン」 「~信用組合」 → 「~シンクミ」 「~労働金庫」 → 「~ロウキン」 「~農業協同組合」 → 「~ノウキヨウ」 (例)きのくに信用金庫 → 「キノクニシンキン」 わかやま農業協同組合 → 「ワカヤマノウキヨウ」 ÷ ○全銀協規定フォーマット(120バイト)であること。改行コードをつけると122バイトになります。 ○文字コードはシフトJIS(パソコンで読み込める形式)であること。(コード区分=0) ○EOF(=最終レコード)(1A)は付けないでください。 ○金融機関名、支店名、預金者名に使用できる文字については、P1の「使用可能文字」をご参照ください。

### 手順**1** 業務の選択

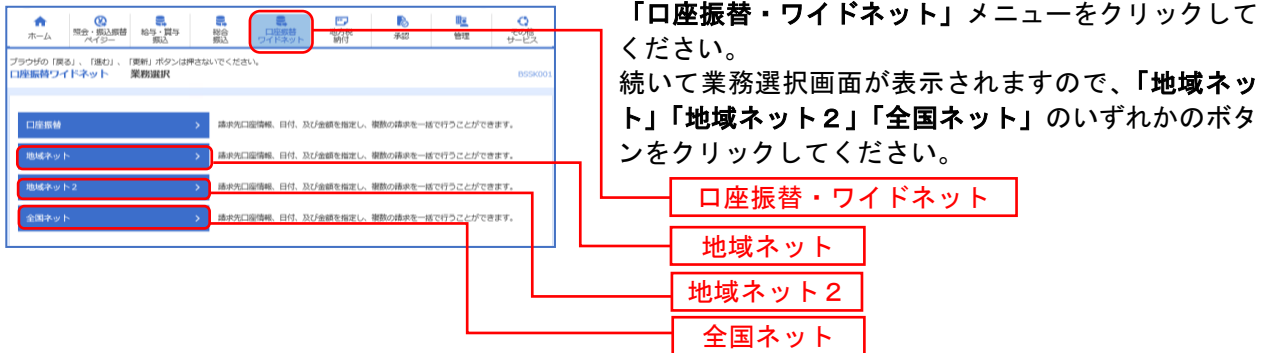

#### 手順**2** 作業内容の選択

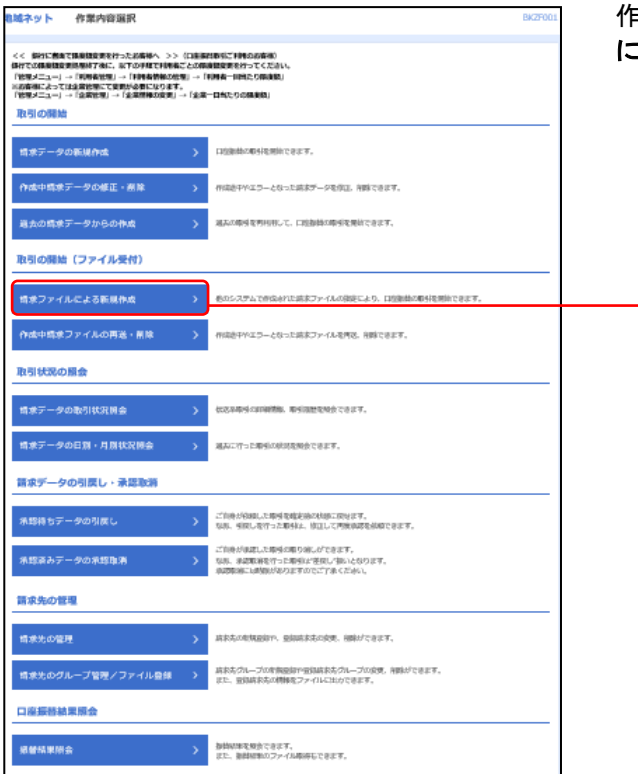

**:業内容選択画面が表示されますので、「請求ファイル :よる新規作成」**ボタンをクリックしてください。

請求ファイルによる新規作成

### 手順**3** 請求ファイルの選択

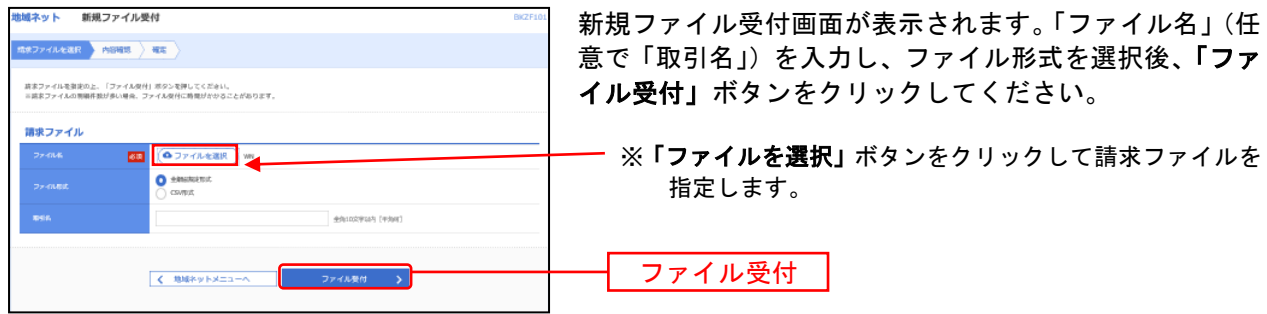

### 手順**4** 内容確認

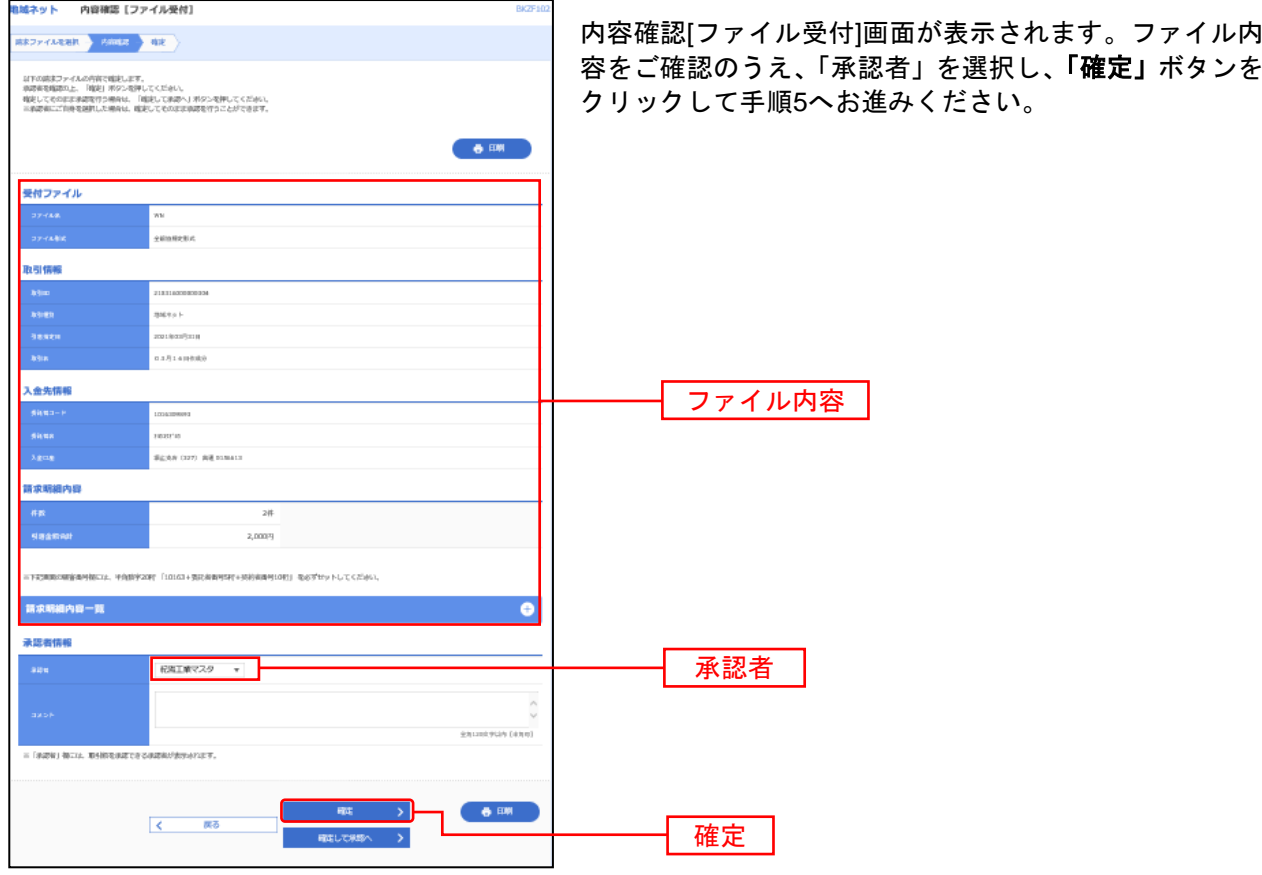

※承認者へのメッセージとして、任意で「コメント」を入力することができます。

※「確定して承認へ」承認権限のあるユーザが、自身を承認者として設定した場合に、続けて取引データの承認を行 うことができます。

※「印刷」印刷用PDFファイルが表示されます。

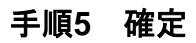

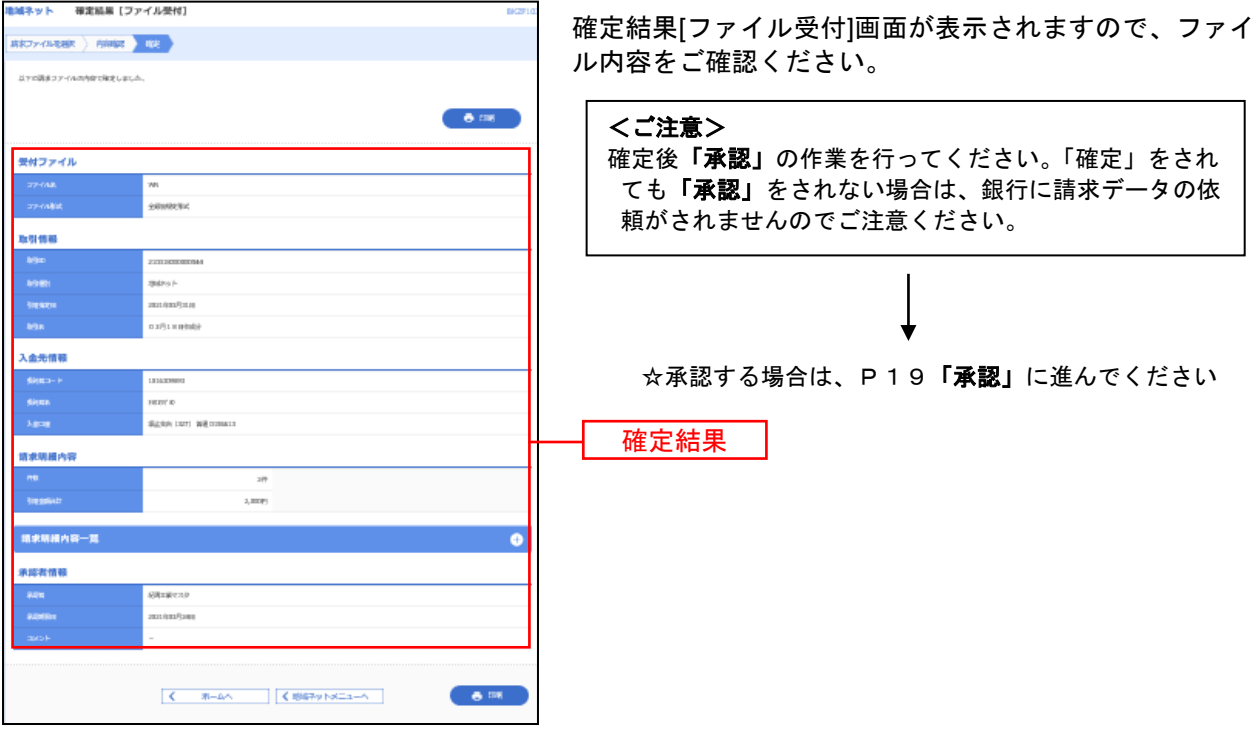

※「印刷」印刷用PDFファイルが表示されます。

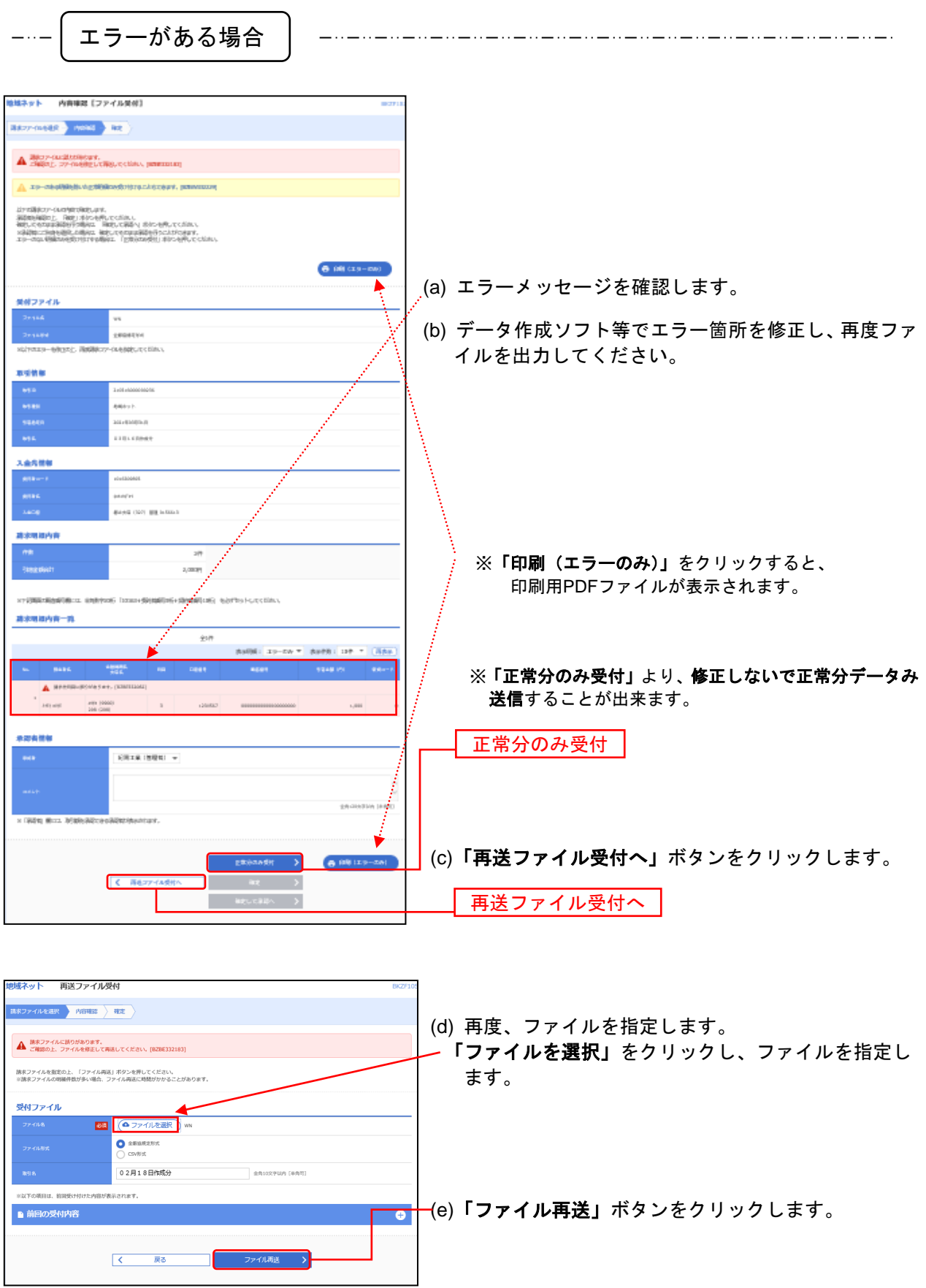

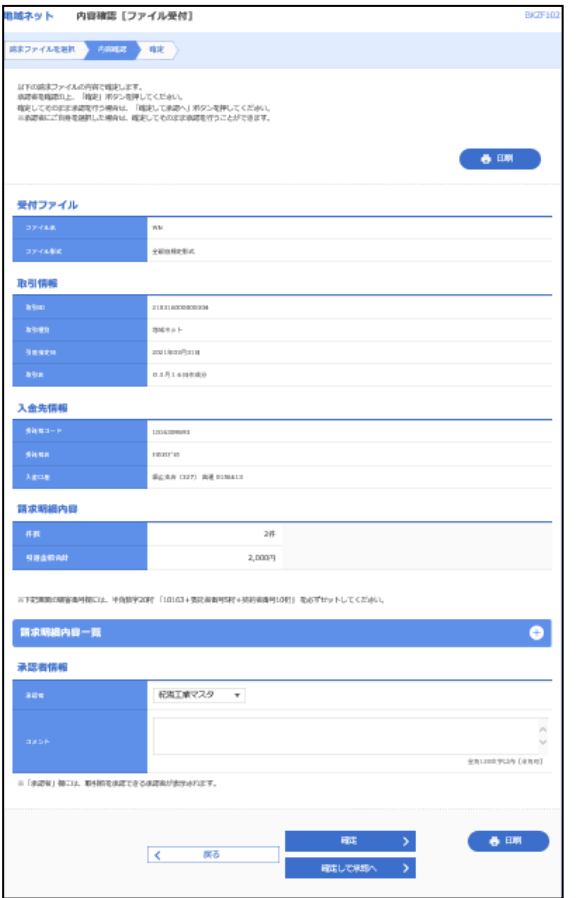

(f) エラーがない場合は、左記の画面になります。 手順**5**「確定」に戻ってください。

ワイドネットの請求先を事前に画面より登録して準備します。

### 手順**1** 業務を選択

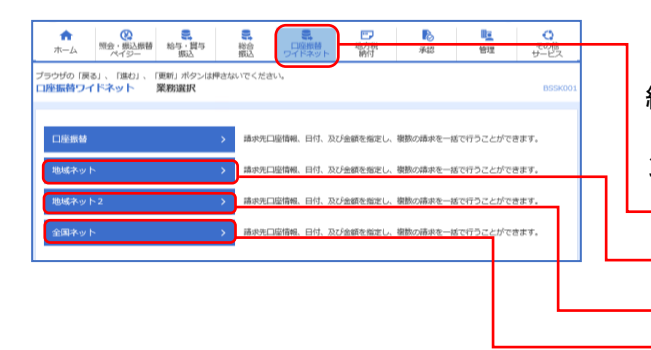

「口座振替・ワイドネット」メニューをクリックして ください。 続いて業務選択画面が表示されますので、「地域ネッ ト」「地域ネット2」「全国ネット」のいずれかのボタ ンを、クリックしてください。 - 口座振替・ワイドネット 地域ネット

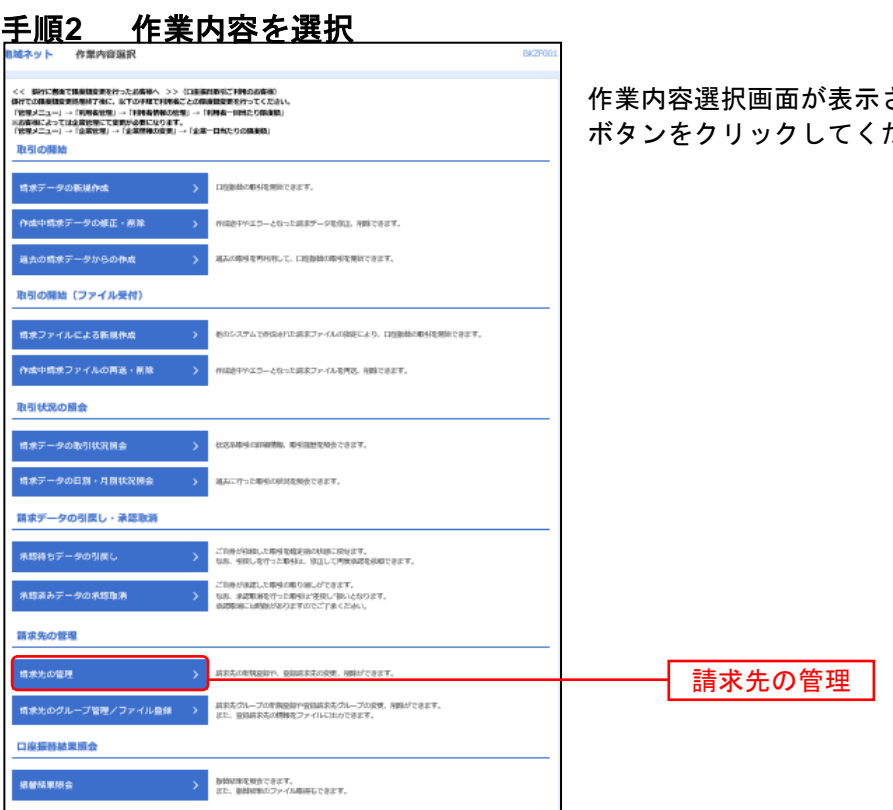

されますので、「請求先の管理」 ださい。

全国ネット 地域ネット2

### 手順**3** 請求先口座を登録(新規請求先口座入力)

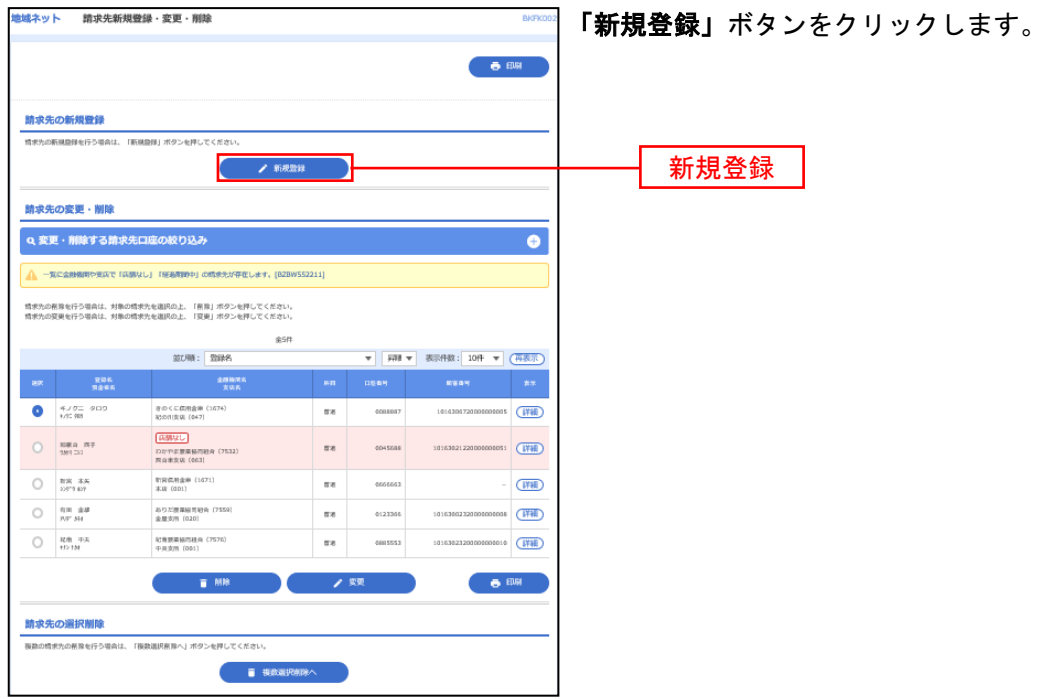

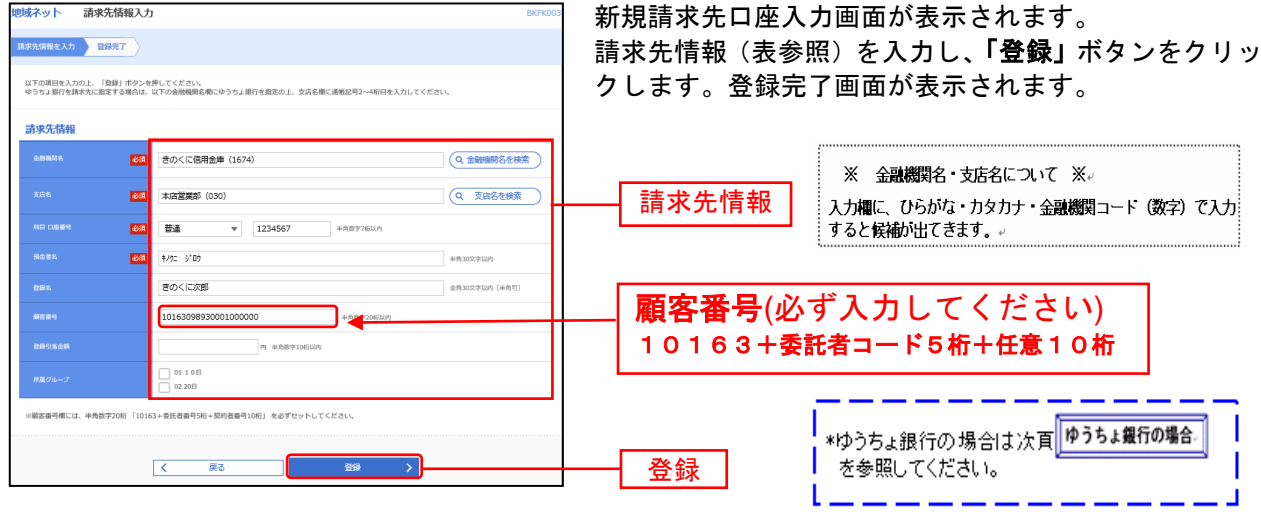

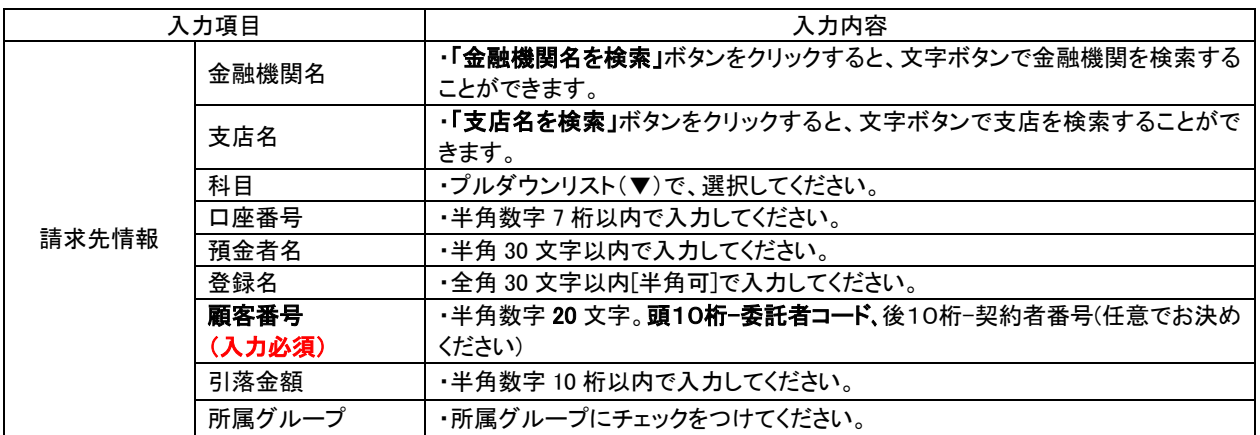

# **| ゆうちょ銀行の場合**

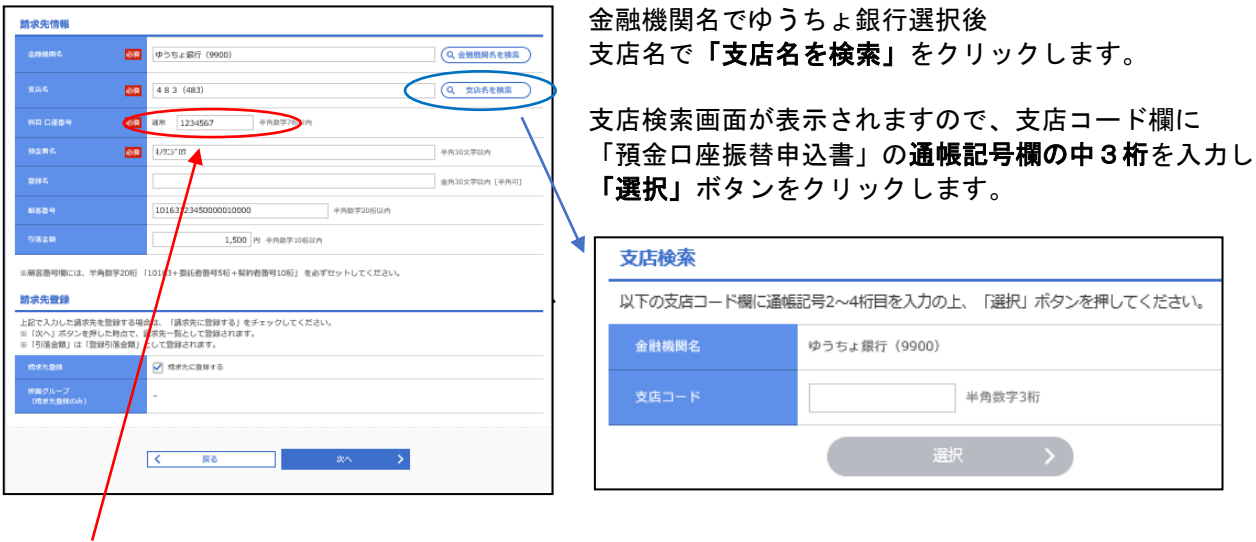

※科目口座番号欄は、「預金口座振替申込書」の「通帳番号」の下1桁は必ず1になっているので、 これを除いた上7桁を半角数字で入力し、7桁に満たない場合は前に0を入れます。

承 認

承認権限を持つ利用者様が、各業務で確定された取引の依頼内容を確認し、取引の承認・差戻し・削除を行 うことができます。

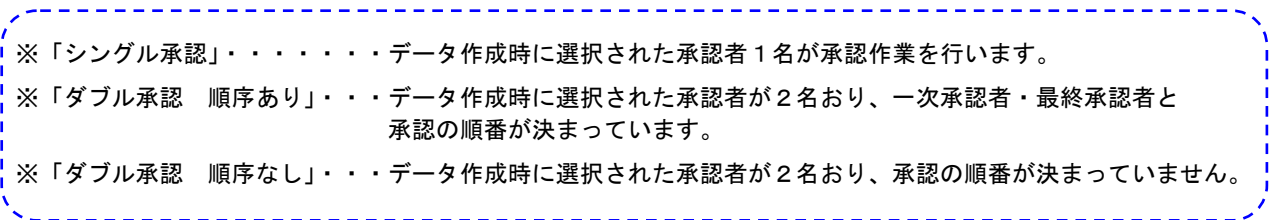

ここでは、「シングル承認」のご説明をします。その他の承認については、「ご利用の手引き 本編」をご 参照願います。

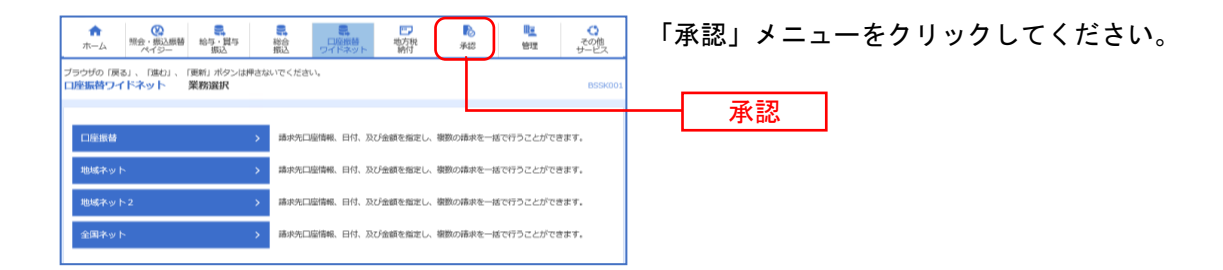

#### 手順**1** 取引一覧

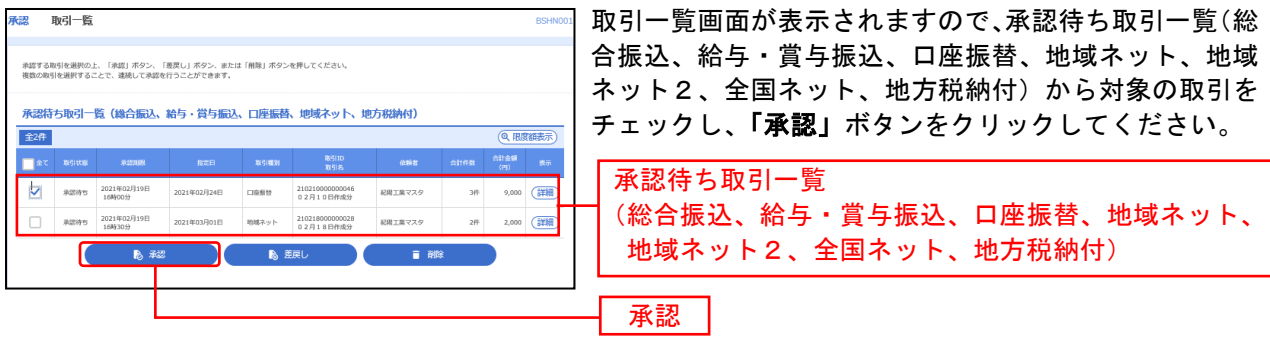

※複数の取引を選択すると、連続して承認をすることができます。

- ※**「差戻し」**依頼者によりデータを編集することができます。
- ※「削除」取引を削除し、データを破棄することができます。削除されたデータの照会は可能です。
- ※「限度額表示」取引限度額を表示することができます。

### 手順**2** 取引内容を確認

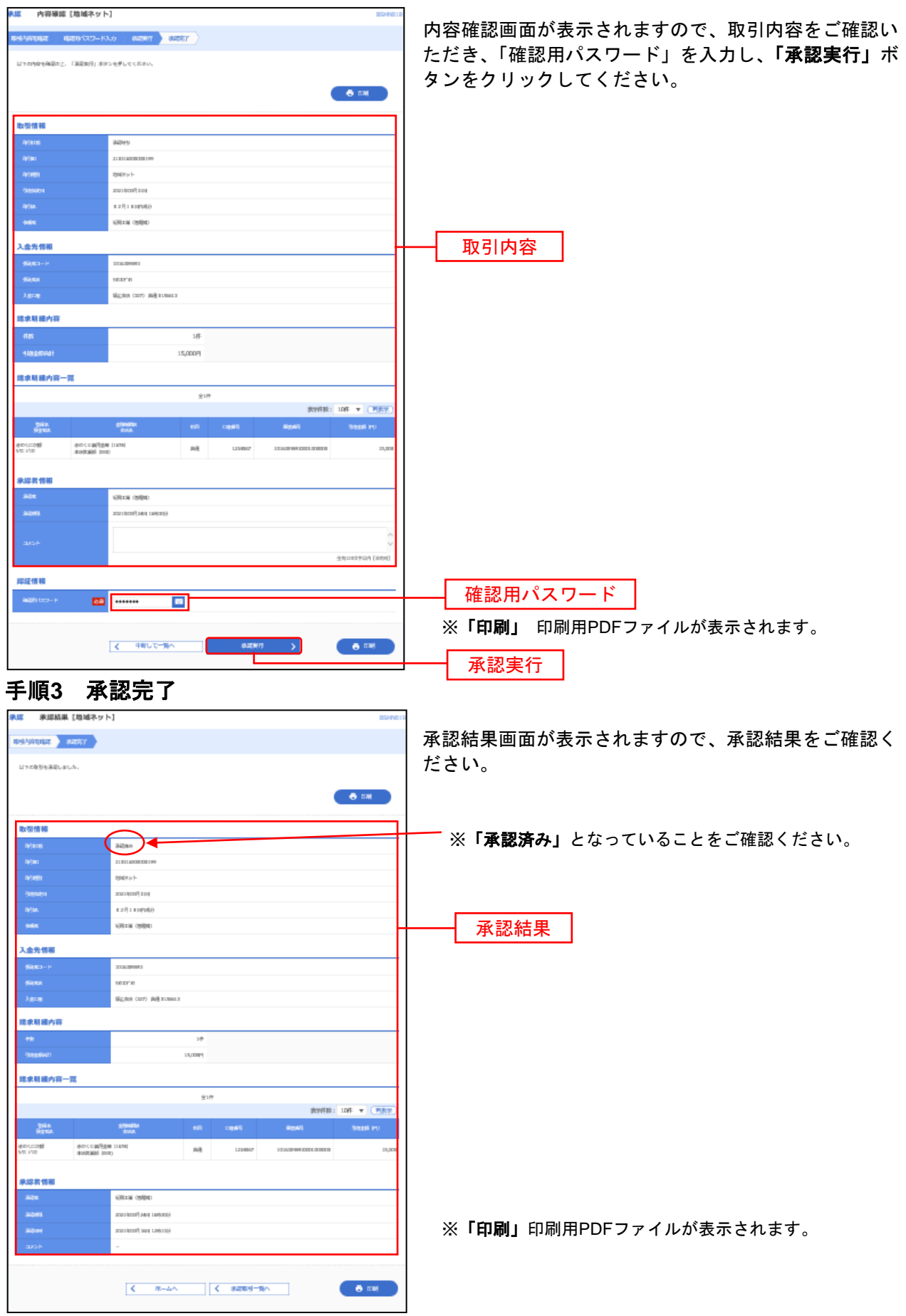

取引状況の照会

過去に行った取引の状況を照会できます。

### ●取引状況照会

ワイドネット取引の詳細情報、取引履歴を照会できます。

### 手順**1** 業務の選択

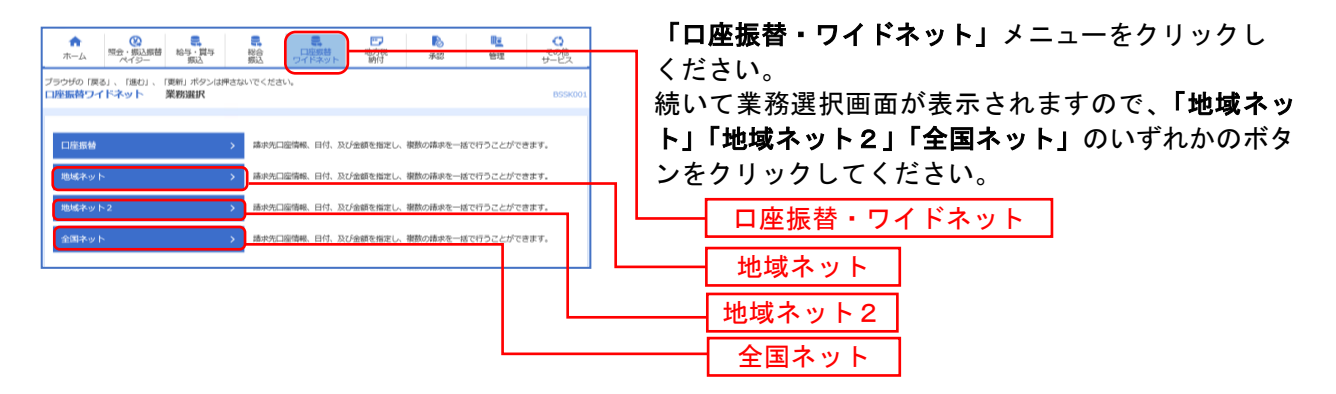

### 手順**2** 作業内容の選択

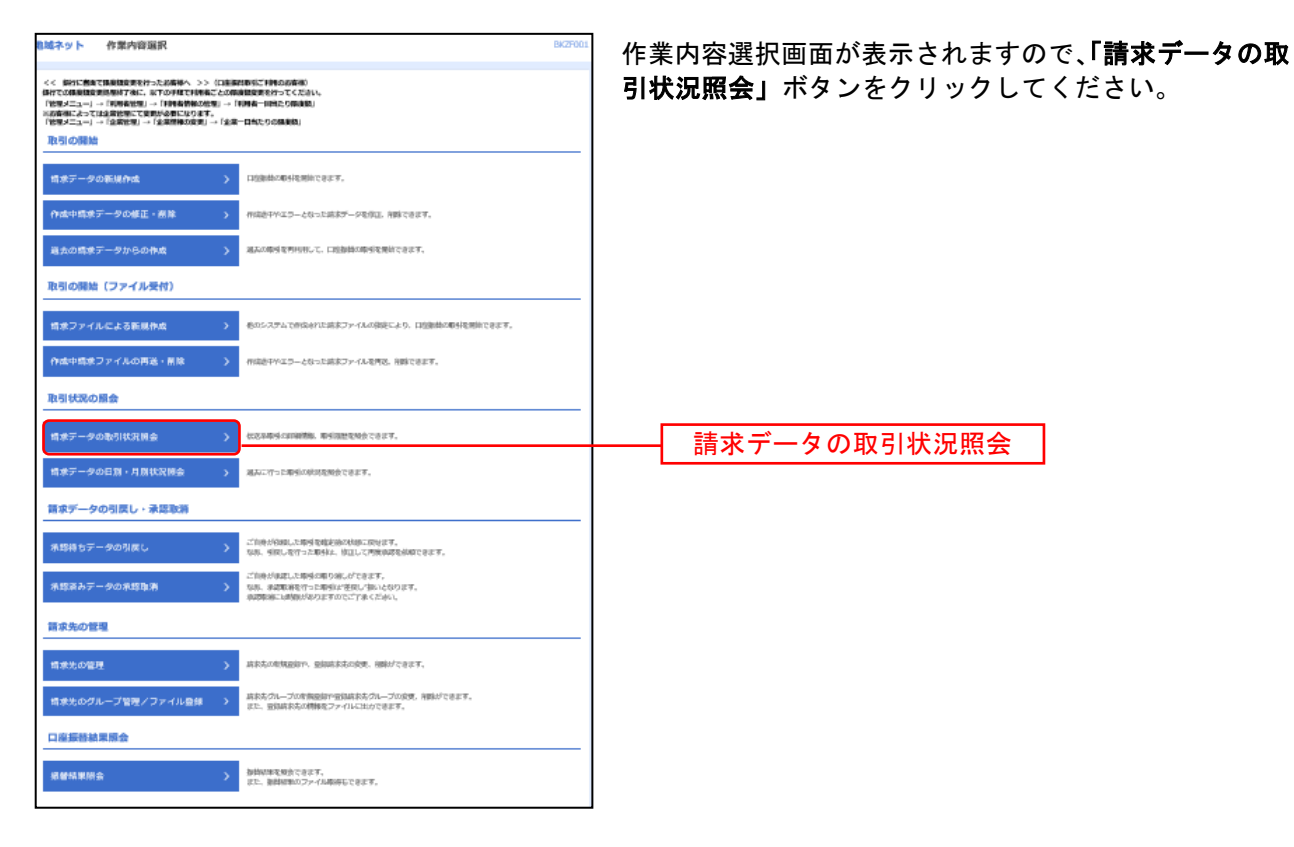

### 手順**3** 取引を選択

| 地域ネット<br>取引一覧 (伝送系)<br>BTJS02                                                             |         |             |             |                              |         |                     |        |        | 取引一覧(伝送系)画面が表示されます。              |
|-------------------------------------------------------------------------------------------|---------|-------------|-------------|------------------------------|---------|---------------------|--------|--------|----------------------------------|
| 取引を選択                                                                                     | 照会結果    |             |             |                              |         |                     |        |        | 取引一覧から照会する取引を選択し、「照会」ボタンを        |
| 取引の詳細情報を照会する場合は、対象の取引を選択の上、「照会」ボタンを押してください。<br>取引展歴を昭会する場合は、対象の取引を選択の上、「展歴昭会」ボタンを押してください。 |         |             |             |                              |         |                     |        |        | クリックしてください。                      |
| $\bullet$<br>Q 照会する取引の絞り込み                                                                |         |             |             |                              |         |                     |        |        | ※取引を検索するには、「+」マークをクリックすると検索      |
| 取引一覧                                                                                      |         |             |             |                              |         |                     |        |        | 画面がでてきます。絞り込み条件入力欄で条件を入力後        |
| 课积                                                                                        | 取引状態    | 操作日         | 引篇指定日       | 取引ID<br>取引名                  | 依頼者     | 承認者                 | 合計件数   | 合計金額   | <b>「絞り込み」ボタンをクリックすると、条件を満たした</b> |
|                                                                                           | 承認済み    | 2021年02月18日 | 2021年03月01日 | 210218000000028<br>02月18日作成分 | 紀期工業マスタ | 記録工業マスタ             |        | 2.000  | 取引を表示することがで                      |
|                                                                                           | $0 - -$ | 2021年02月18日 | 2021年03月01日 | 210218000000011<br>02月18日作成分 | 紀総工業マスタ | 紀程工業マスタ             | $10 -$ | 1,000  | きます。                             |
|                                                                                           | 新設協力    | FR1R502160  | 2021年02月22日 | 210210000000060<br>02月10日作成分 | 記録工業マスタ | 紀陽工業マスタ<br>中井 (管理者) | 2件     | 20,000 |                                  |
|                                                                                           |         |             |             |                              |         |                     |        |        | ※本日を含め過去70日間に操作された履歴を照会出来ま       |
| 服会<br>地域ネットメニューへ<br>毒果培养                                                                  |         |             |             |                              |         |                     |        |        | 指定日が過去70日以内にあっても、操作された日<br>す。    |
|                                                                                           |         |             |             |                              |         |                     |        |        | が70日より過去であれば、ここには出てきませんのでご       |
|                                                                                           |         |             |             |                              |         |                     |        |        | 注意ください。                          |
|                                                                                           |         |             |             | ※『屠麻照会』取引履麻の照会が中幸士才          |         |                     |        |        | 照会                               |

※「**履歴照会」**取引履歴の照会が出来ます。

### 手順**4** 照会結果

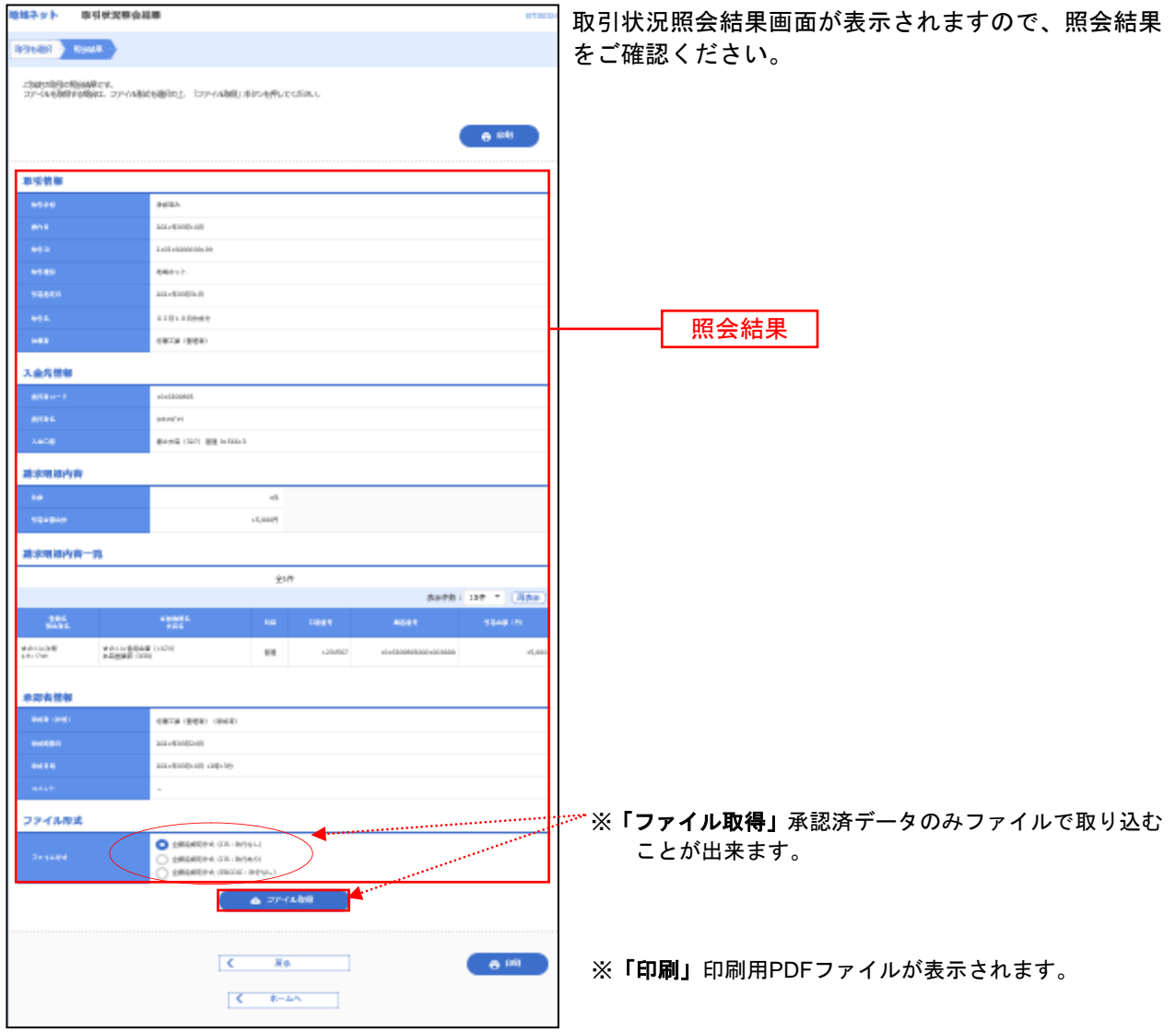

請求データの引落結果を照会することができます。

#### 手順**1** 業務の選択

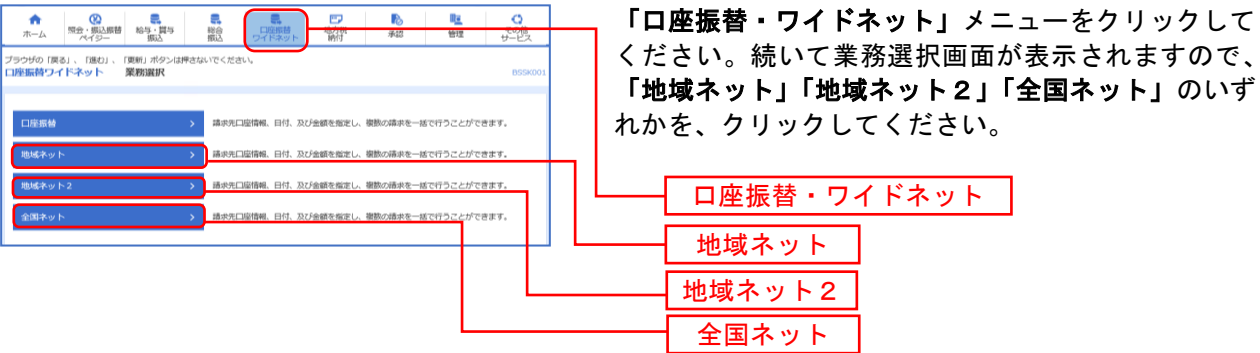

ください。続いて業務選択画面が表示されますので、 「地域ネット」「地域ネット2」「全国ネット」のいず れかを、クリックしてください。

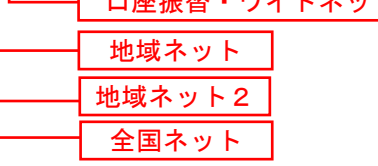

### 手順**2** 作業内容の選択

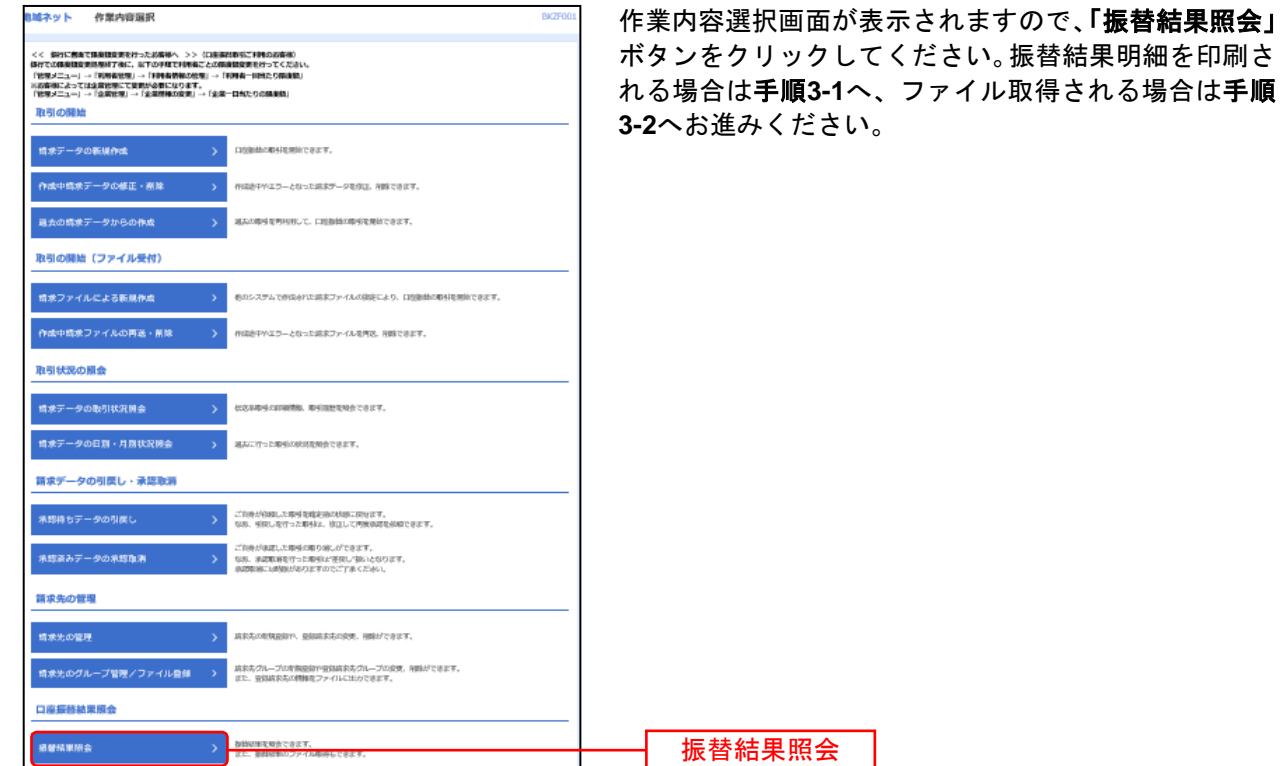

### 手順**3-1** 振替結果の選択(明細を印刷する場合)

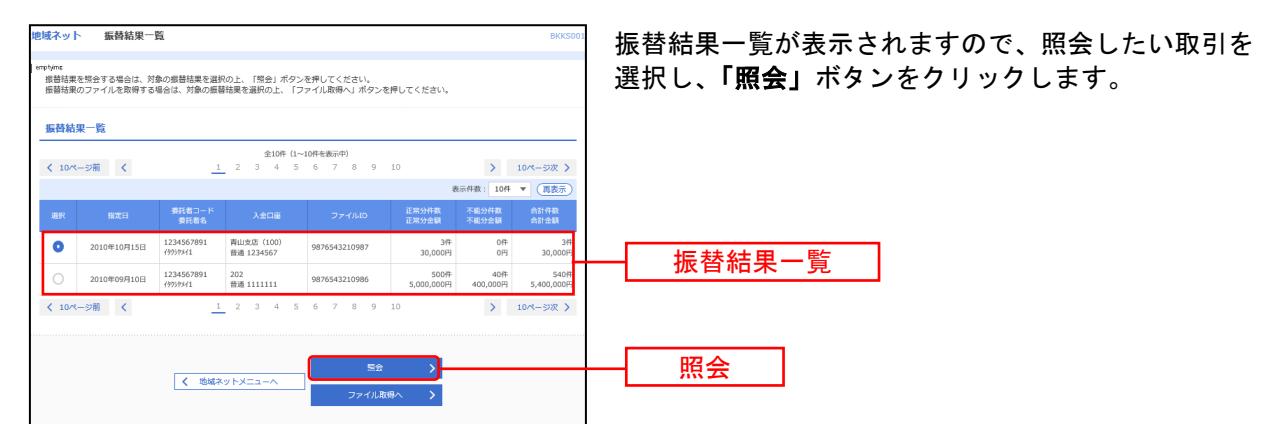

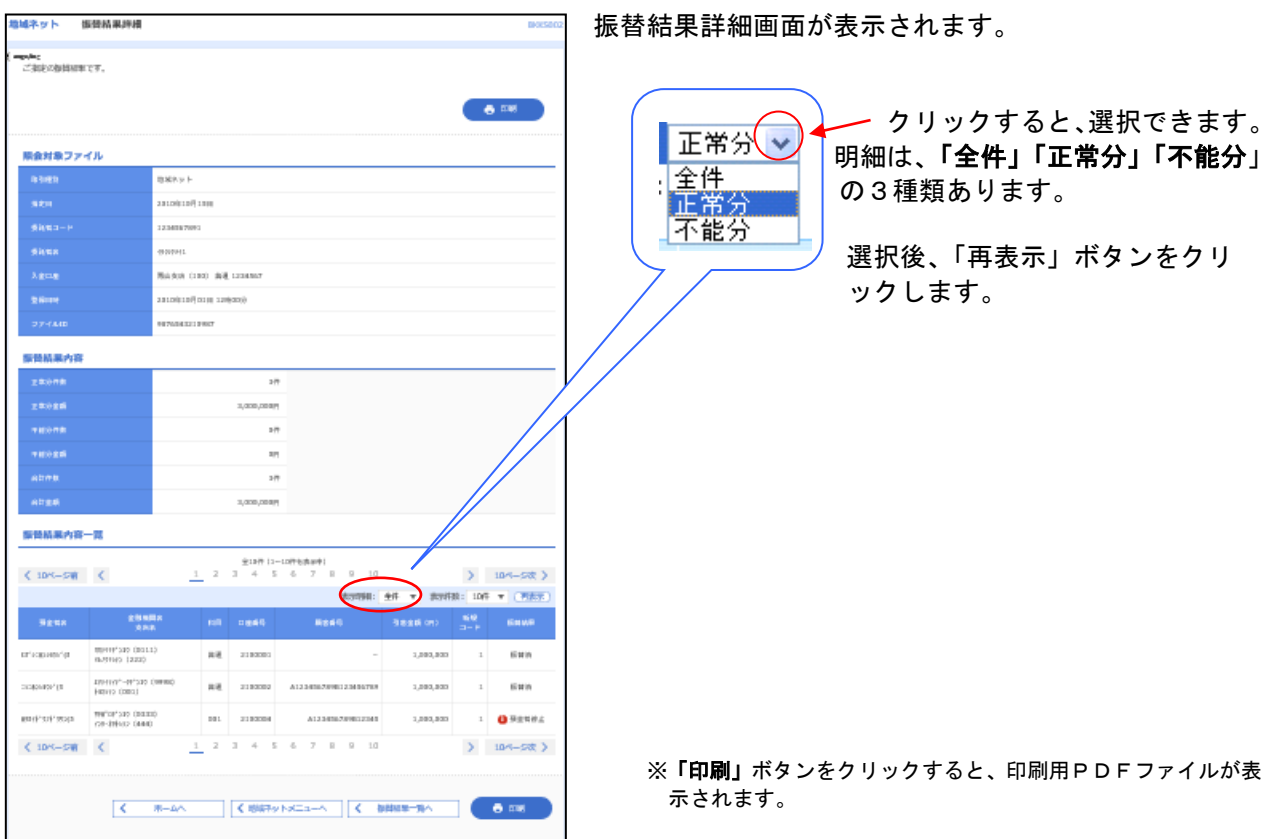

### 手順**3-2** 振替結果の選択(明細をファイル取得する場合)

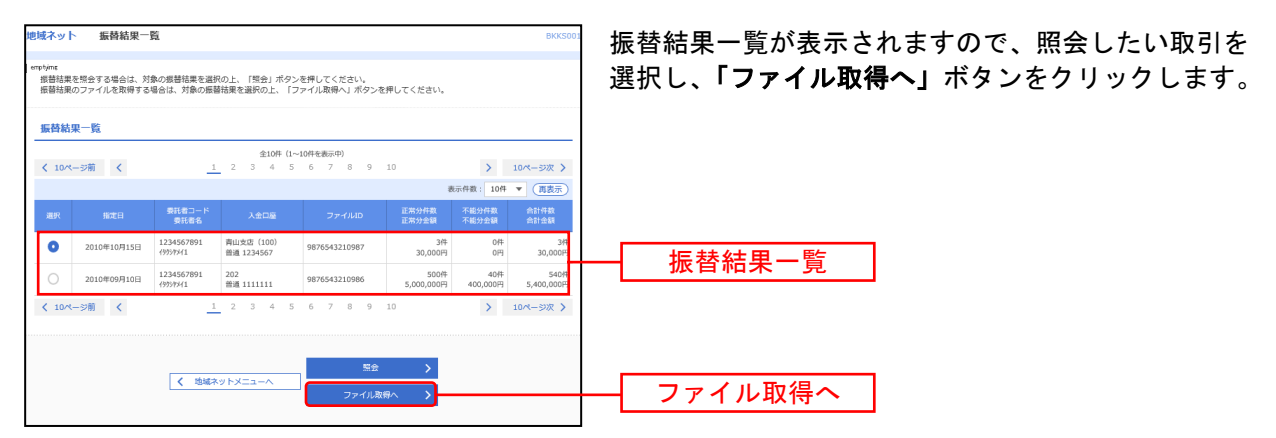

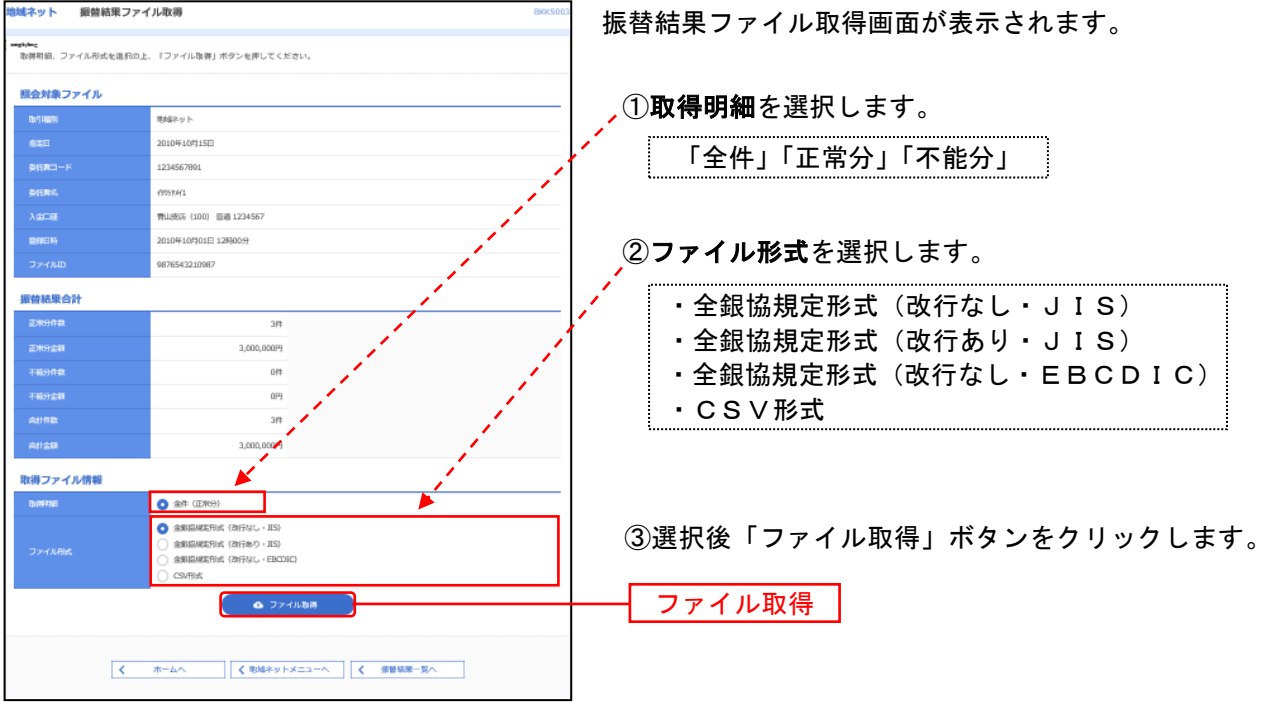

「ファイル取得」ボタンをクリックすると、ファイル保存ダイアログが表示され、指定したファイル名、 選択したファイル形式で保存することができます。

※ダイアログ画面のイメージはブラウザによって異なります

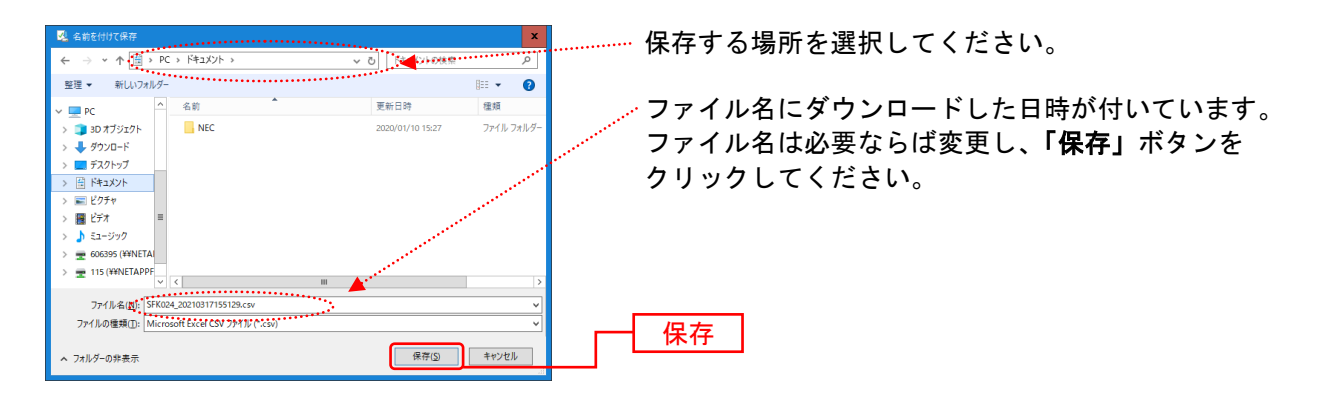